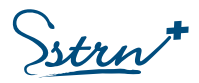

# **GUIDE D'UTILISATION DU PORTAIL EXTRANET ADHERENTS**

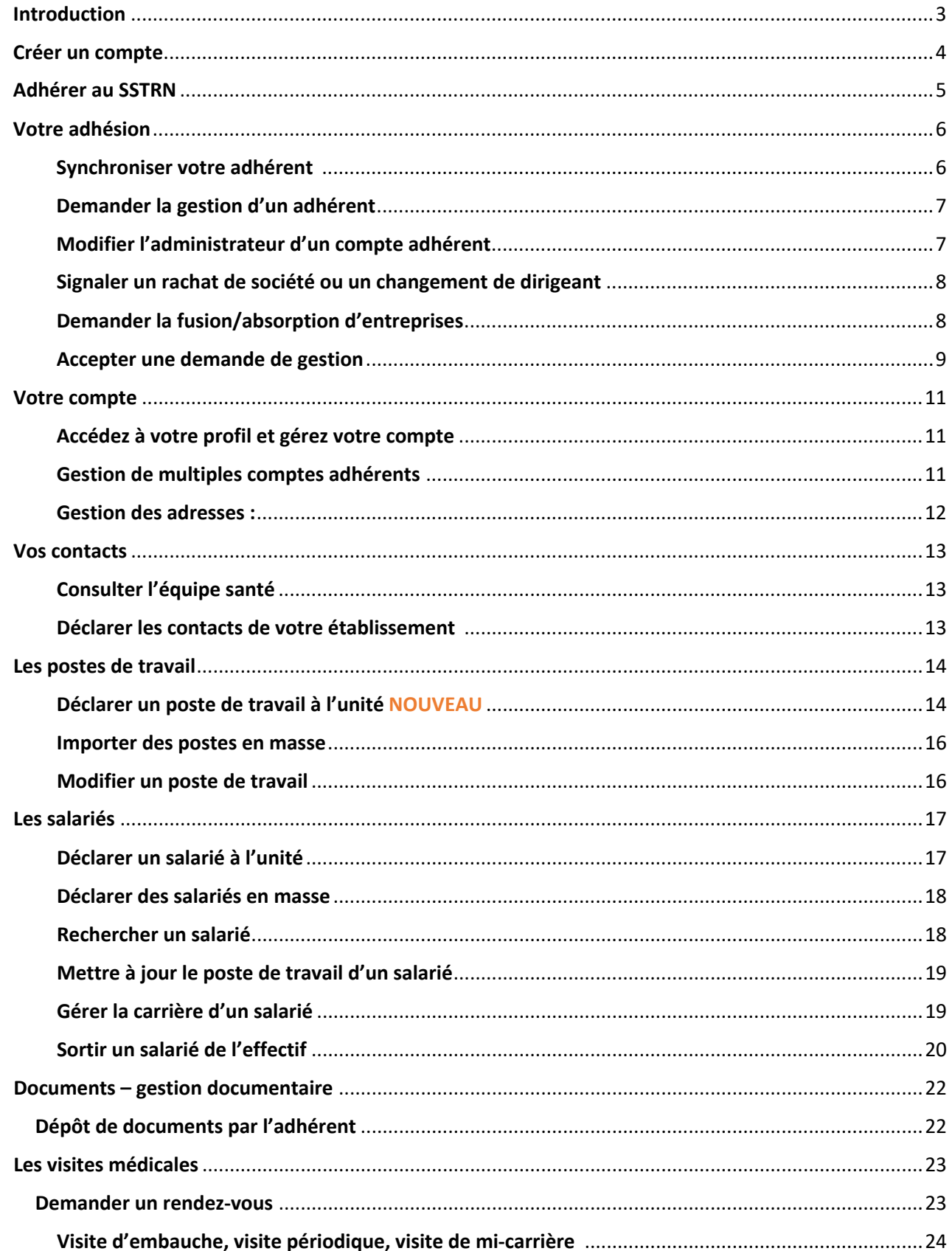

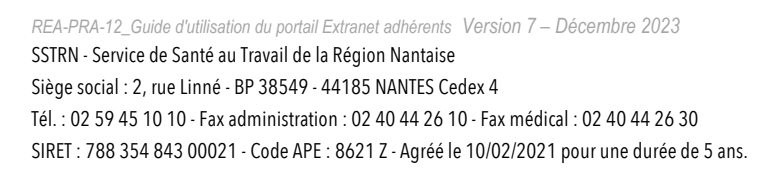

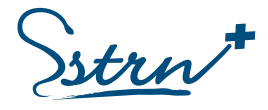

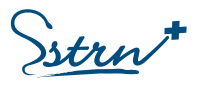

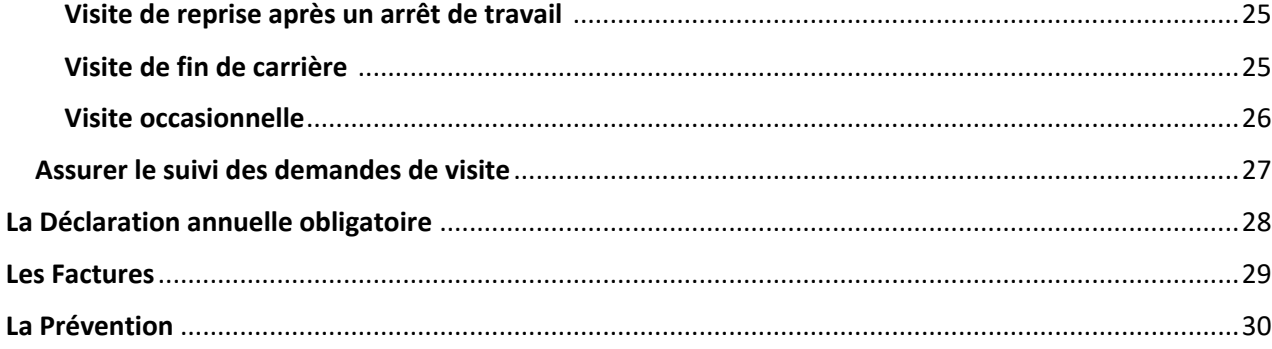

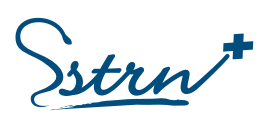

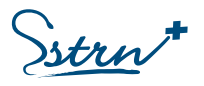

# <span id="page-2-0"></span>Introduction

<span id="page-2-1"></span>Le Service de Santé au Travail de la Région Nantaise (SSTRN) a développé pour vous un espace dédié au suivi santé travail de vos salariés : **Le PORTAIL EXTRANET.**

Vous trouverez dans ce guide un descriptif de toutes les fonctions proposées sur ce Portail.

Pour vous accompagner dans vos démarches, une aide contextuelle est également présente sur chaque page du site sous le symbole <sup>0</sup>

Cette aide contextuelle vous apporte des informations en rapport avec l'interface sur laquelle vous agissez.

#### **IMPORTANT :**

**Pour les situations citées ci-dessous**, il est nécessaire **de prendre contact au préalable de toute démarche sur le portail avec le service adhérent** afin d'obtenir les informations et démarches adaptées**.** 

Les travailleurs éloignés :

- Les salariés rattachés à un établissement situé sur les départements limitrophes au 44 ne sont pas pris en charge par le SSTRN (départements 56 / 35 / 49 / 85).
- Les salariés rattachés à un établissement situé hors du secteur géographique du SSTRN et hors de la zone citée précédemment sont pris en charge par le SSTRN, si leur affectation est supérieure ou égale à 8 mois consécutifs. Vous devez contacter le service adhérent pour la création du compte.

Les particuliers employeurs :

• Vous ne détenez pas de référence commerciale. Vos salariés ne sont pas pris en charge par le Portail Extranet.

Les salariés d'entreprises d'intérim :

- Les salariés permanents (CDI, CDD, …) de l'entreprise d'intérim peuvent être suivis via le Portail Extranet sur un compte distinct de celui des intérimaires.
- Les salariés en contrat d'intérim seront pris en charge par un compte spécifique sur le Portail Extranet. Vous devez contacter le service adhérent pour la création de ce compte.

#### **Contacter le service Adhérent**

- Privilégier les contacts par mai[l contact.adherents@sstrn.fr](mailto:contact.adherents@sstrn.fr)
- Par téléphone (02 59 45 10 10), du lundi au vendredi, de 9h à 12h et de 14h à 16h30, sauf mercredi et vendredi après-midi.

Pour l'organisation des visites médicales, vous pourrez contacter le centre médical, une fois rattaché à une équipe santé travail, afin de connaitre la marche à suivre.

istrn

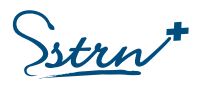

# <span id="page-3-0"></span>Créer un compte

#### Rendez-vous sur le site [www.sstrn.fr](http://www.sstrn.fr/) et cliquez sur l'onglet Extranet Adhérents

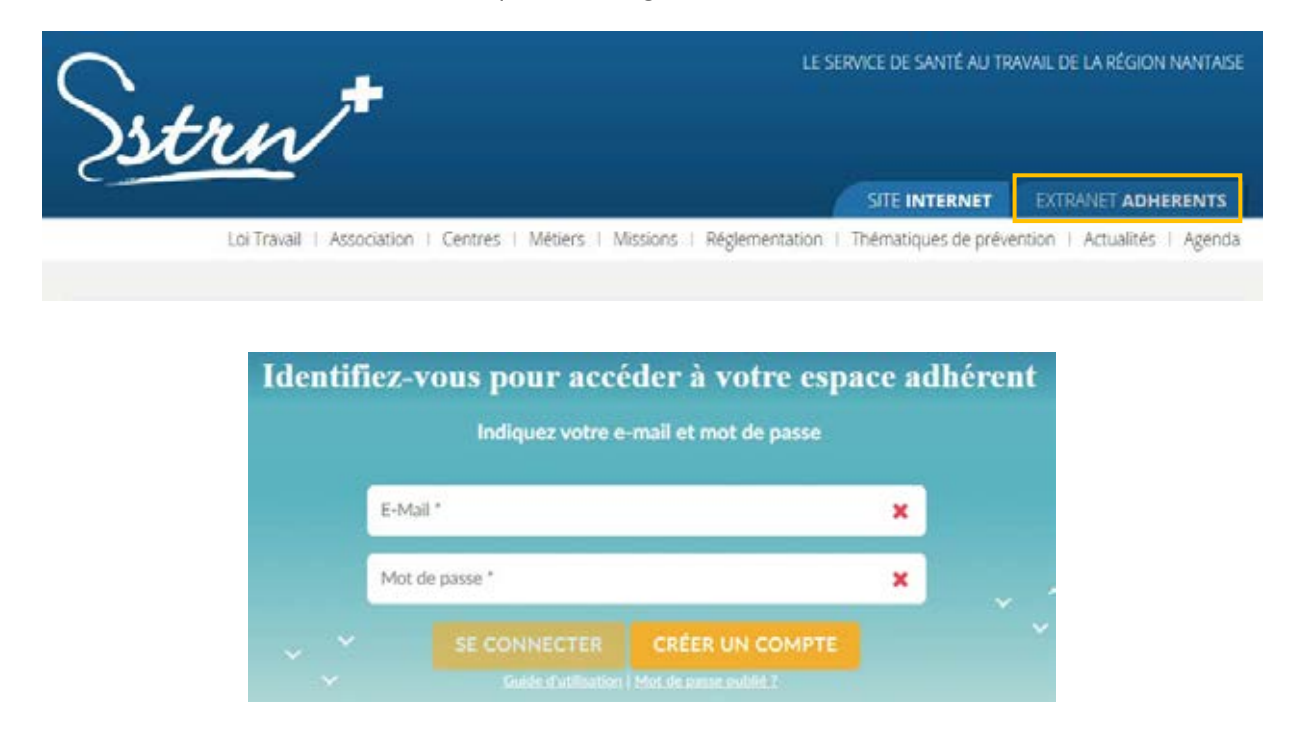

#### **Créez votre compte** :

Renseignez votre identité, votre adresse e-mail, un mot de passe *(8 caractères dont une majuscule, une minuscule, un chiffre et un caractère spécial)* et votre fonction dans l'entreprise.

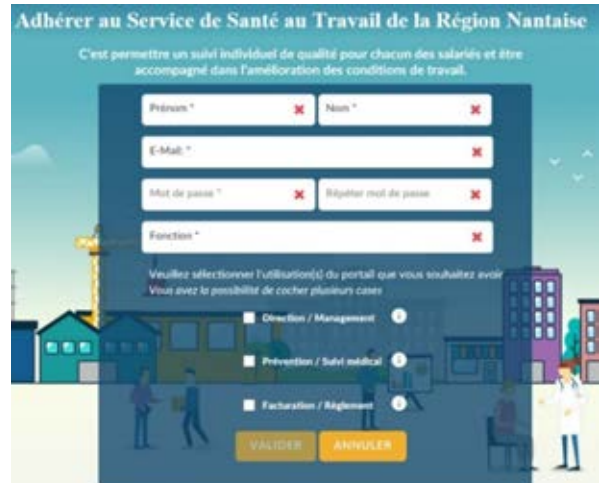

Une fois cette action réalisée, un mail de confirmation vous sera adressé. Vous serez invité à cliquer sur le lien pour **activer votre compte**.

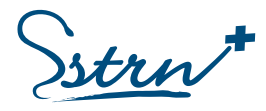

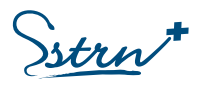

# <span id="page-4-0"></span>Adhérer au SSTRN

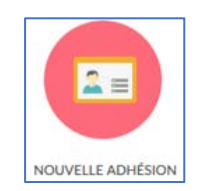

Votre adhésion se déroule en **5 étapes**. Pour chacune des étapes, renseignez les champs et cliquez sur « Suivant ».

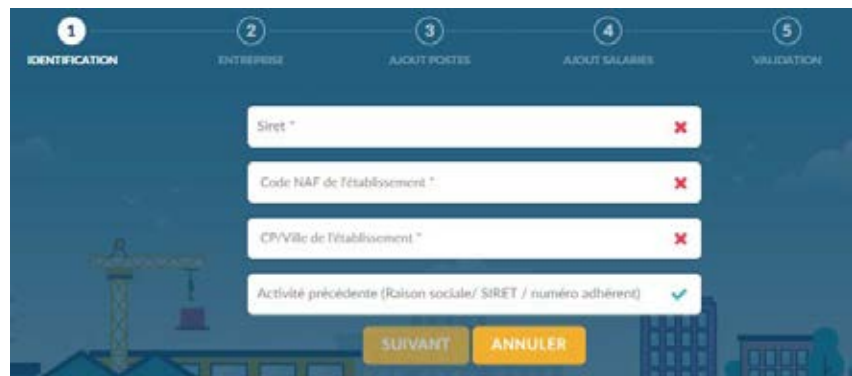

**1 IDENTIFICATION** : Saisissez votre numéro de SIRET, le code NAF et la commune de votre établissement.

**Si vous recevez ce message** : « *Nous avons déjà un adhérent avec ce numéro de Siret* ». Cela signifie que votre établissement est déjà connu de notre service et que vous devez nous contacter.

**(2) ENTREPRISE** : Renseignez les informations administratives de votre établissement.

 **3 POSTES** : Ajoutez tous les postes de travail représentés dans votre établissement et déclarez les risques pour chacun d'entre eux.

**4 SALARIES** : Déclarez les salariés de votre établissement et déterminez le poste qu'ils occupent.

**5 VALIDATION** : Vous devez accepter les conditions générales d'adhésion pour valider votre démarche.

Un mail vous sera envoyé pour confirmer votre demande d'adhésion.

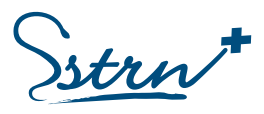

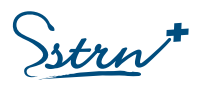

# <span id="page-5-0"></span>Votre adhésion

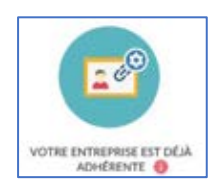

Votre entité possède déjà une adhésion au SSTRN et vous souhaitez réaliser une action spécifique :

#### Votre demande :

- Synchroniser votre adhérent
- O Demander la gestion d'un adhérent
- · Modifier l'administrateur d'un compte adhérent
- Signaler un rachat de société ou un changement de dirigeant
- Demander la fusion/absorption d'entreprises

#### <span id="page-5-1"></span>Synchroniser votre adhérent

#### **Il s'agit d'une action unique pour chaque entité.**

La première personne de votre entreprise qui crée son compte, doit réaliser la synchronisation des données. Cette personne a le statut d'Administrateur.

Si vous avez plusieurs entités, vous devez réaliser cette action pour chacune d'elles.

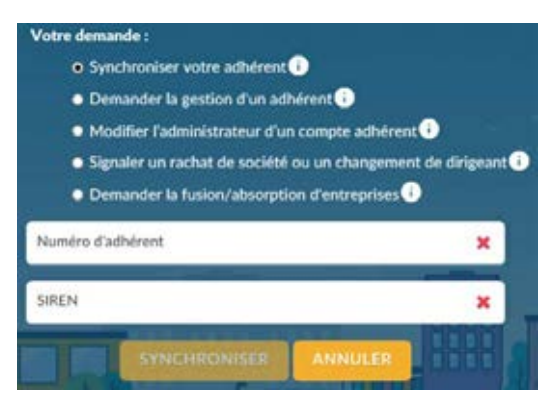

Renseignez le numéro d'adhérent et le SIREN pour récupérer les informations relatives à votre entité (liste des salariés, déclarations, factures, etc.) puis cliquez sur « Synchroniser ».

Vous arrivez sur votre environnement personnalisé.

**Vous recevez ce message si la synchronisation est déjà faite par une autre personne** : « *Cette démarche de synchronisation a déjà été réalisée. Nous vous invitons à choisir DEMANDER LA GESTION D'UN ADHERENT pour ce compte* ».

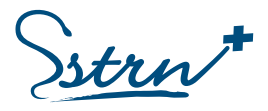

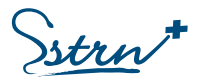

#### <span id="page-6-0"></span>Demander la gestion d'un adhérent

Toute personne qui désire avoir accès aux données doit réaliser une « Demande de gestion » (exemple : l'accès est nécessaire à d'autres personnes de votre entité ou pour votre service comptable externe).

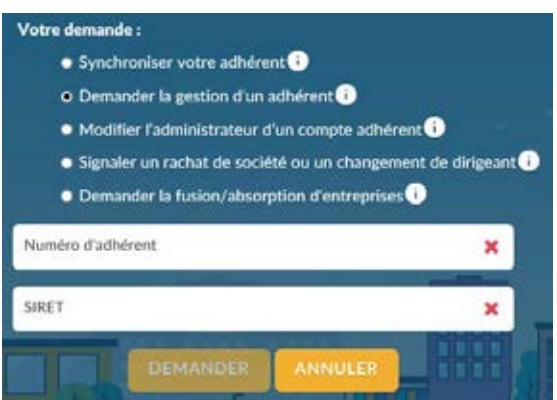

Renseignez le numéro d'adhérent et le SIRET pour envoyer une demande à l'administrateur, puis cliquez sur « Demander ».

Cette action envoie un mail à l'administrateur pour lui demander un accès aux données. Vous recevrez un mail lorsque l'administrateur aura accepté votre demande.

**Vous êtes Administrateur**, rendez-vous au chapitre « [Accepter une demande de gestion](#page-8-0) ».

#### <span id="page-6-1"></span>Modifier l'administrateur d'un compte adhérent

L'Administrateur qui gérait le compte de votre entité est parti et vous souhaitez reprendre cette fonction.

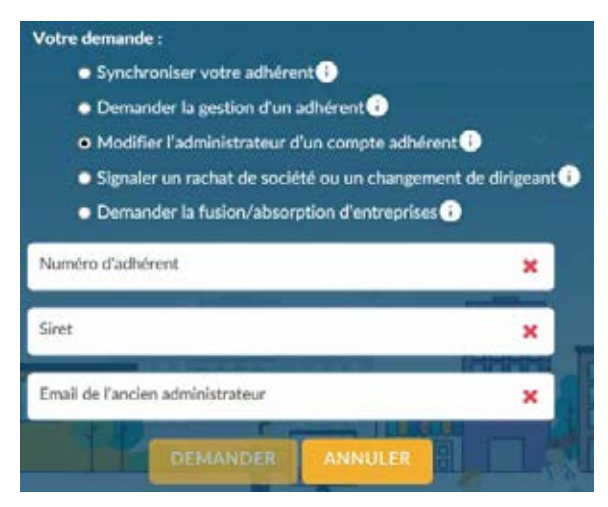

Renseignez le numéro d'adhérent, le SIRET et l'adresse e-mail de l'ancien administrateur puis cliquez sur « Demander ».

Le service adhérent du Sstrn se chargera de traiter votre demande dans les meilleurs délais. Vous recevrez un mail lorsque le service vous aura donné les droits d'accès.

strn

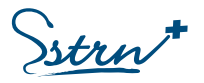

#### <span id="page-7-0"></span>Signaler un rachat de société ou un changement de dirigeant

Vous avez racheté une entreprise déjà adhérente au Sstrn et vous souhaitez récupérer la gestion de son compte.

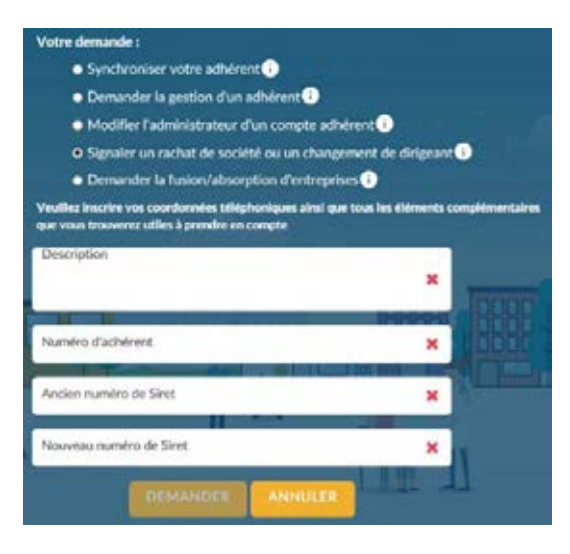

Renseignez vos coordonnées et toutes les informations que vous jugerez utiles.

Précisez le numéro d'adhérent, l'ancien numéro de SIRET et le nouveau numéro de SIRET puis cliquez sur « Demander ».

Le service adhérent du Sstrn se chargera de traiter votre demande dans les meilleurs délais. Vous recevrez un mail lorsque le service aura réalisé les modifications.

#### <span id="page-7-1"></span>Demander la fusion/absorption d'entreprises

Une ou plusieurs entités adhérentes au Sstrn connaissent des modifications juridiques. Cela engendre la création d'un nouveau numéro de SIRET.

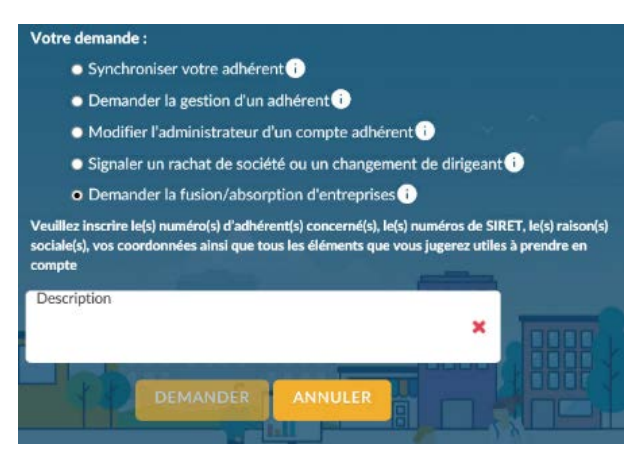

Renseignez vos coordonnées et toutes les informations que vous jugerez utiles.

Précisez-le(s) numéro(s) d'adhérent(s) concerné(s), le(s) raison(s) sociale(s), le(s) numéro(s) de SIRET.

Le service adhérent du Sstrn prendra contact avec vous et se chargera de traiter votre demande dans les meilleurs délais. Vous recevrez un mail lorsque le service aura validé la fusion/absorption.

.<br>strn<sup>j</sup>

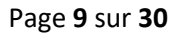

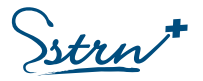

#### <span id="page-8-0"></span>Accepter une demande de gestion

Vous êtes Administrateur et vous avez reçu un mail vous demandant d'autoriser l'accès aux données du Portail Extranet. Connectez-vous à votre compte.

Il existe deux moyens d'accéder à la demande :

- A/ Une notification apparait sur votre profil.
- B/ Une fenêtre de « Visibilité » apparait sur la page d'accueil.

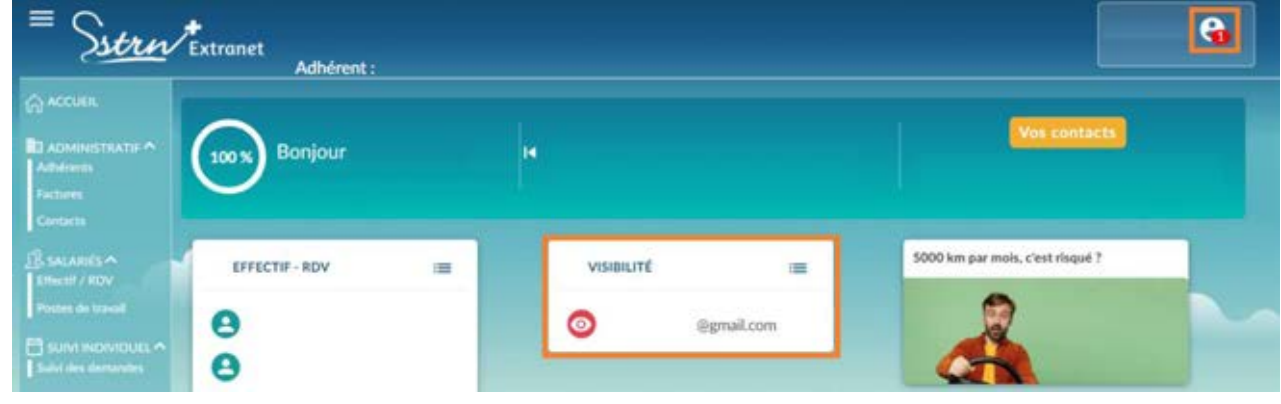

#### **A/ Consulter la notification sur votre profil utilisateur :**

Une notification vous signale qu'une démarche nécessite votre intervention.

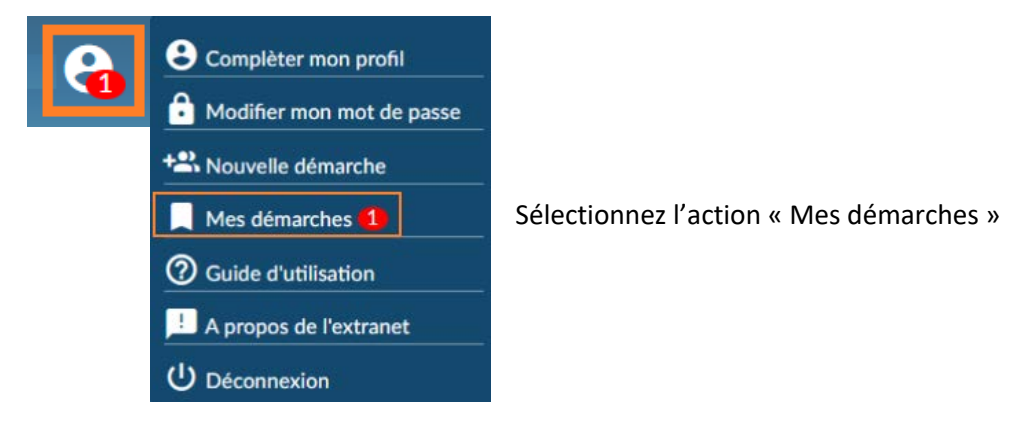

Cette action vous renvoie vers deux onglets.

- . « Mes démarches » : historique de vos actions avec état de la demande (en cours, accepté, refusé)
- . « Démarches à valider » : liste des demandes nécessitant votre autorisation.

Pour accepter ou refuser une demande de gestion, placez votre curseur au début de la ligne de la demande et sélectionner l'action désirée

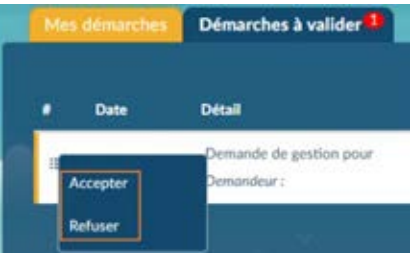

*REA-PRA-12\_Guide d'utilisation du portail Extranet adhérents Version 7 – Décembre 2023*

SSTRN - Service de Santé au Travail de la Région Nantaise

Siège social : 2, rue Linné - BP 38549 - 44185 NANTES Cedex 4

Tél. : 02 59 45 10 10 - Fax administration : 02 40 44 26 10 - Fax médical : 02 40 44 26 30 SIRET : 788 354 843 00021 - Code APE : 8621 Z - Agréé le 10/02/2021 pour une durée de 5 ans.

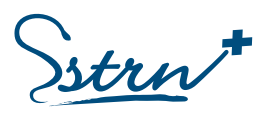

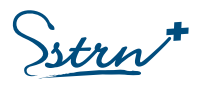

**B/ Consulter la fenêtre de « Visibilité » présente sur votre page d'accueil :** 

Cliquez dans la fenêtre de visibilité.

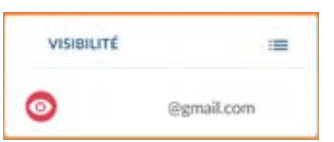

Vous arrivez sur la page de gestion des accès.

En sélectionnant le symbole en début de ligne vous pouvez choisir le type d'accès souhaité.

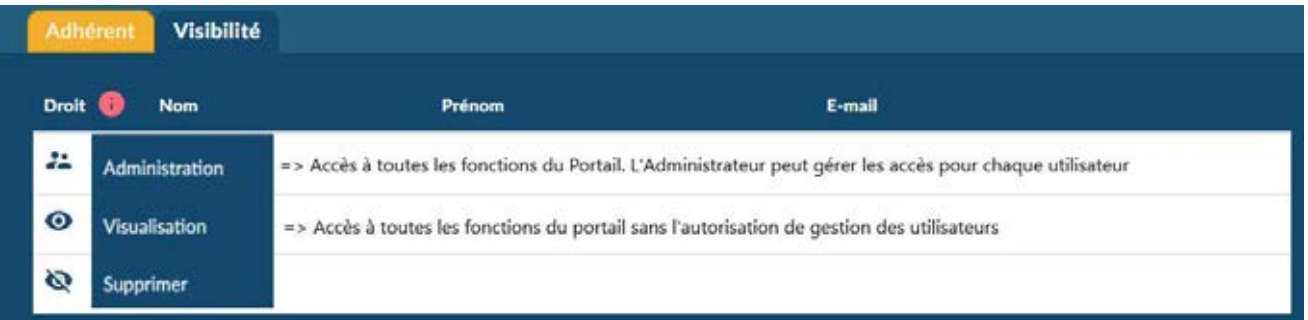

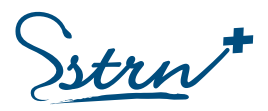

<span id="page-10-0"></span>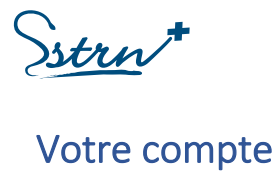

### <span id="page-10-1"></span>Accédez à votre profil et gérez votre compte

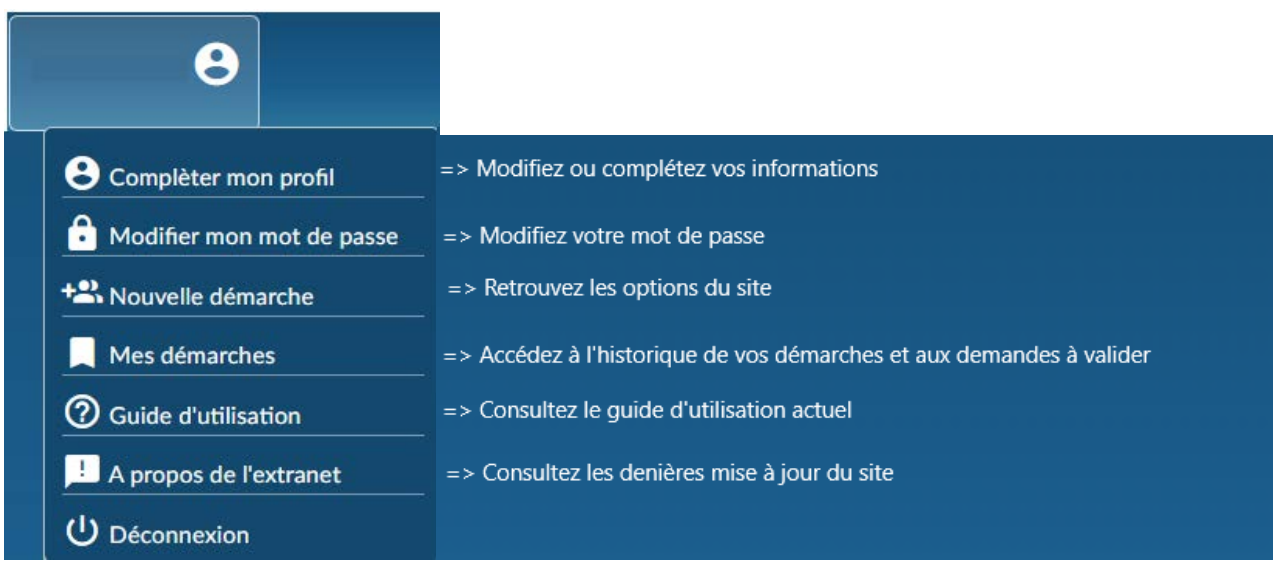

#### **Attention, vous ne pouvez pas modifier votre adresse e-mail.**

Cette information est liée à votre compte. Si vous souhaitez utiliser une autre adresse e-mail, nous vous invitons à [créer un compte,](#page-2-1) puis réaliser l'action « Demander la gestion d'un adhérent ».

#### <span id="page-10-2"></span>Gestion de multiples comptes adhérents :

Si vous avez la charge de plusieurs entités et que vous souhaitez effectuer des démarches pour chacune d'entre elles, vous pouvez y accéder via 2 chemins distincts :

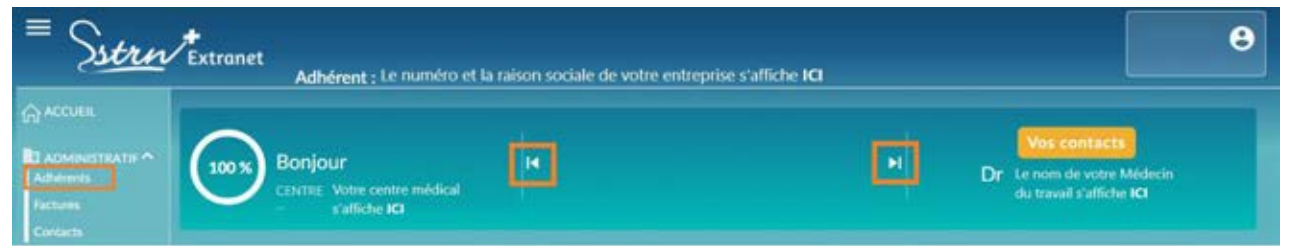

- Ø Via le menu latéral gauche « Adhérents » : placez votre curseur en début de la ligne de votre entité et choisissez l'action « Sélectionner ».
- Ø Naviguez à partir des flèches situées de part et d'autre de la raison sociale en haut de la page d'accueil.

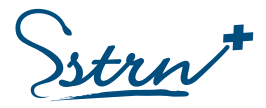

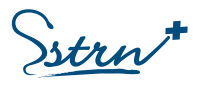

#### <span id="page-11-0"></span>Gestion des adresses :

Rendez-vous dans le menu Administratif-Adhérent et sélectionnez l'option « Détail » :

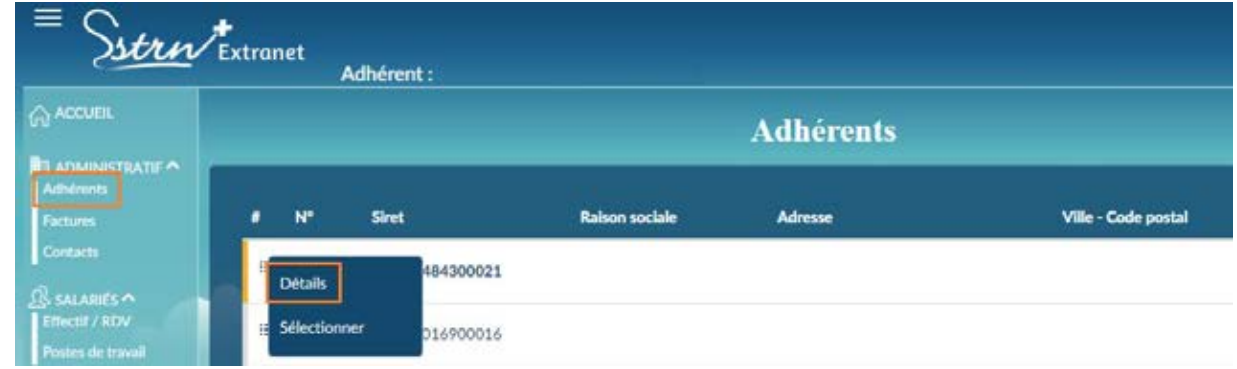

Si l'adresse de l'entreprise est la seule renseigner, elle sera utilisée pour l'ensemble des correspondances y compris pour les convocations et la facturation.

L'adresse de l'entreprise correspond à l'adresse de la situation de l'établissement dont vous souhaitez le suivi par le SSTRN

Vous pouvez renseigner des adresses spécifiques pour la facturation et les convocations.

Complétez les champs munis d'une croix rouge pour enregistrer votre saisie.

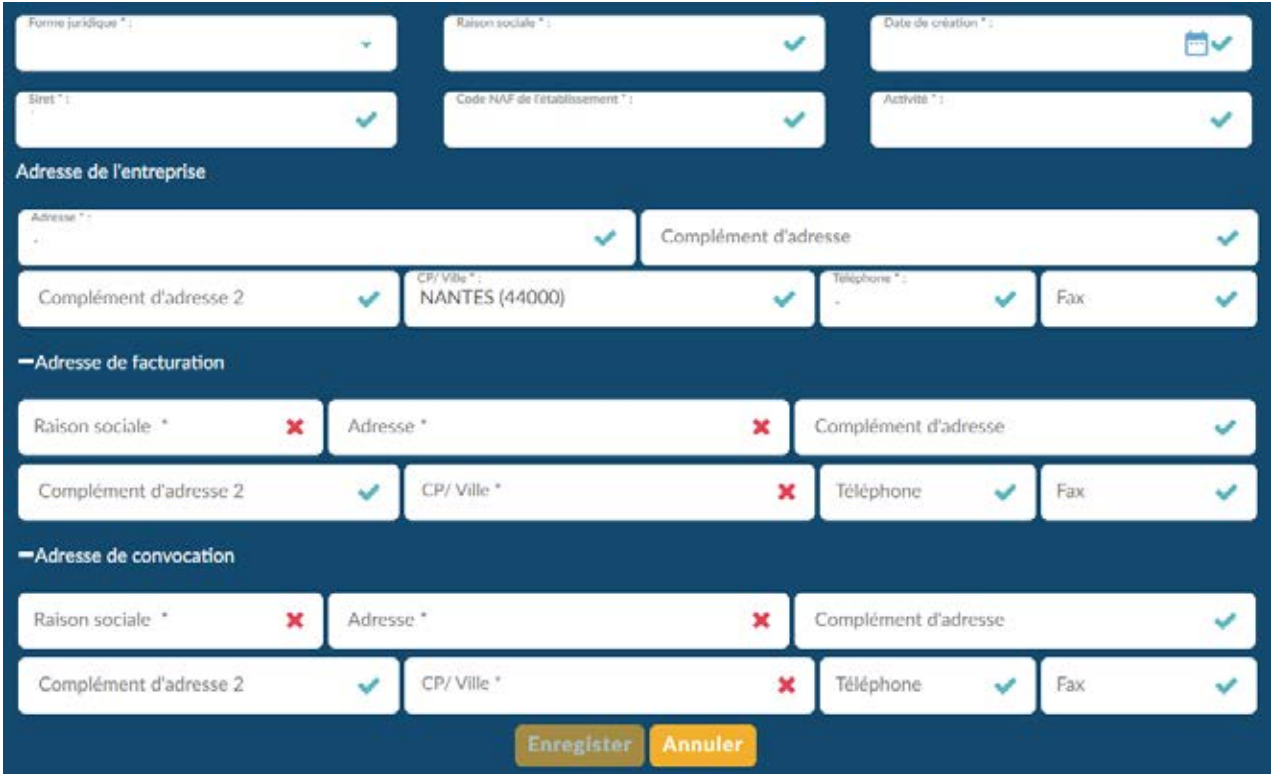

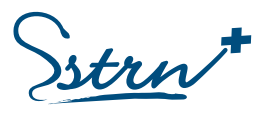

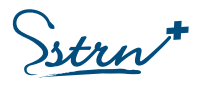

## <span id="page-12-0"></span>Vos contacts

Renseignez les interlocuteurs de votre établissement et consultez l'Equipe santé travail en charge de votre suivi :

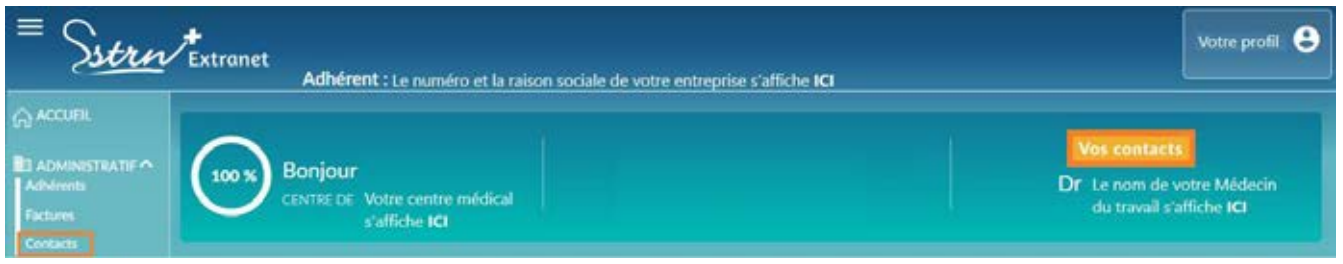

#### <span id="page-12-1"></span>Consulter l'équipe santé

Cet écran vous permet d'identifier les membres de **l'équipe santé** en charge de votre entreprise et du suivi de vos salariés (Médecin du travail, Infirmier, secrétaires médicales, IPRP et ASST).

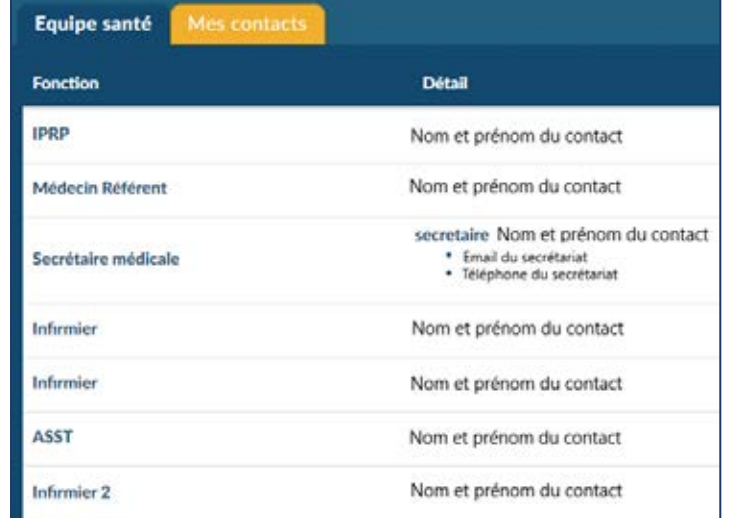

#### <span id="page-12-2"></span>Déclarer les contacts de votre établissement :

Déclarez les **contacts** de votre établissement en précisant leur fonction

- Créez un nouveau contact via le bouton « +Créer »
- Modifiez ou supprimez un contact en plaçant votre curseur au début de la ligne de l'interlocuteur.

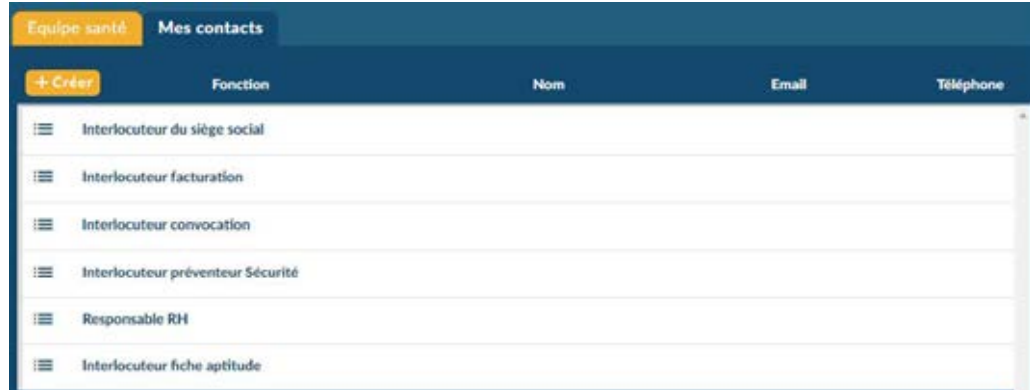

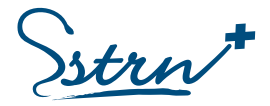

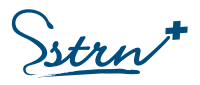

# <span id="page-13-0"></span>Les postes de travail

Le suivi médical des salariés dépend du poste de travail et du (des) risque(s) associé(s).

**Il est indispensable de déclarer tous les postes de travail** représentés dans votre entité (via le menu latéral gauche « Postes de travail »), pour les affecter ensuite à vos salariés (via le menu latéral gauche « Effectif »).

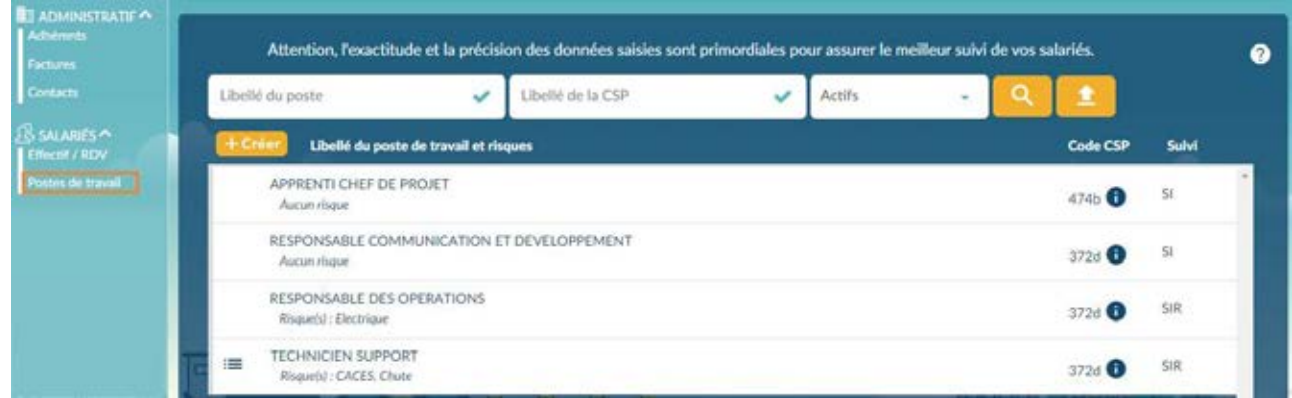

La déclaration des postes de travail peut se faire selon deux procédés :

- $\triangleright$  Déclarer un poste à l'unité  $\pm$  Créer
- $\triangleright$  Importer vos postes en masse  $\blacksquare$

#### <span id="page-13-1"></span>Déclarer un poste de travail à l'unité

Déclarez un poste de travail en sélectionnant l'action **+ Créer**.

Renseignez les champs obligatoires \* et cochez le(s) risque(s) lié(s) au poste de travail si nécessaire.

Selon votre déclaration, une pastille vous indique le type de suivi individuel appliqué aux salariés occupant ce poste (SI – SIA – SIR).

Validez la saisie en cliquant sur « Enregistrer ».

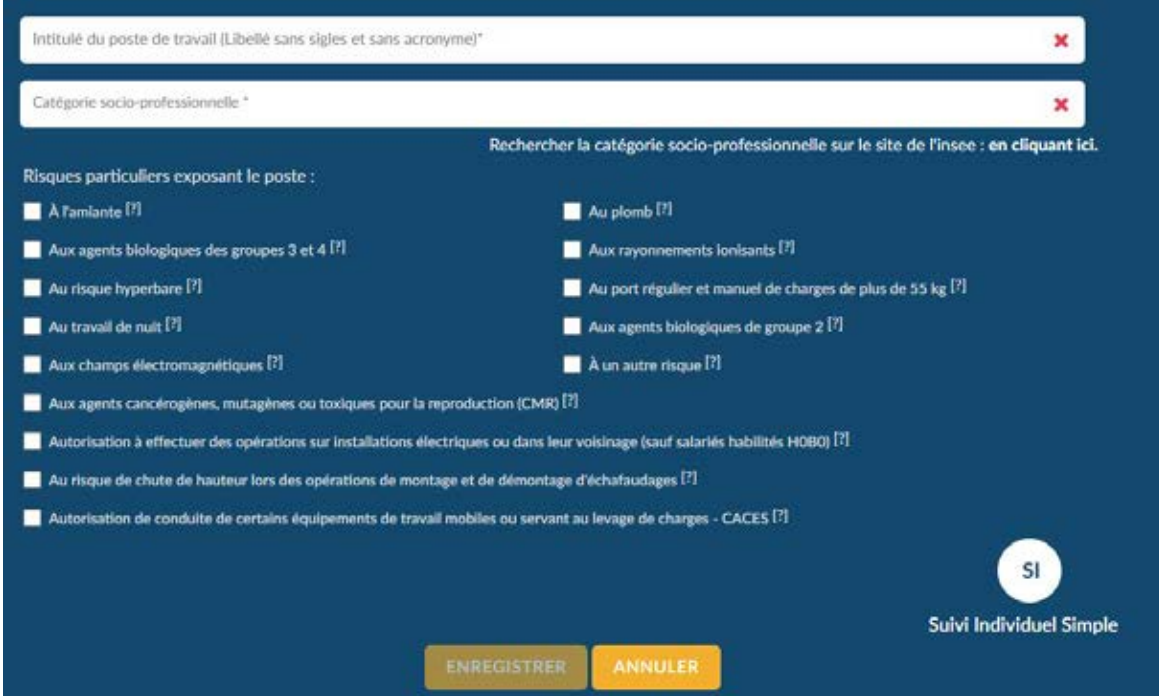

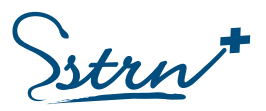

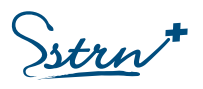

La déclaration d'un risque de type Rayonnements Ionisants ou CACES a évolué. Vous devez maintenant précisez une catégorie ou un type de véhicule.

Si vous avez déclaré l'un de ces risques avant cette évolution, l'application vous proposera de compléter cette information au moment de la demande de rendez-vous.

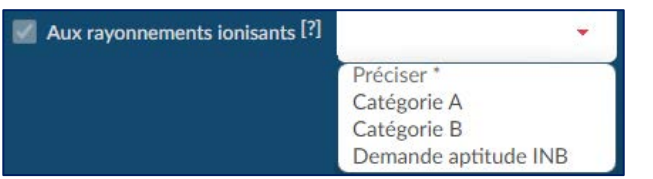

Autorisation de conduite de certains équipements de travail mobiles ou servant au levage de charges - CACES  $[?]$ Sélectionner un ou plusieurs véhicules ' ×

**Les risques liés au salarié** (Travailleur Handicapé, Femme enceinte, Apprenti) seront déclarés à l'occasion de la demande de visite médicale.

Une aide à la saisie de **la Catégorie Socio-Professionnelle** est disponible sur cette interface. Renseignez le code CSP ou un mot clé de l'intitulé et choisissez l'une des propositions qui apparait à l'écran. Accès au site : https://www. data.gouv.fr/fr/datasets/nomenclature-des-categories-socio-professionnelles-du-ministere-

de-1-interieur-codes-csp/ )

Si vous créez un poste dont la Catégorie Socio-Professionnelle est déjà connue, l'application vous propose une confirmation de votre saisie :

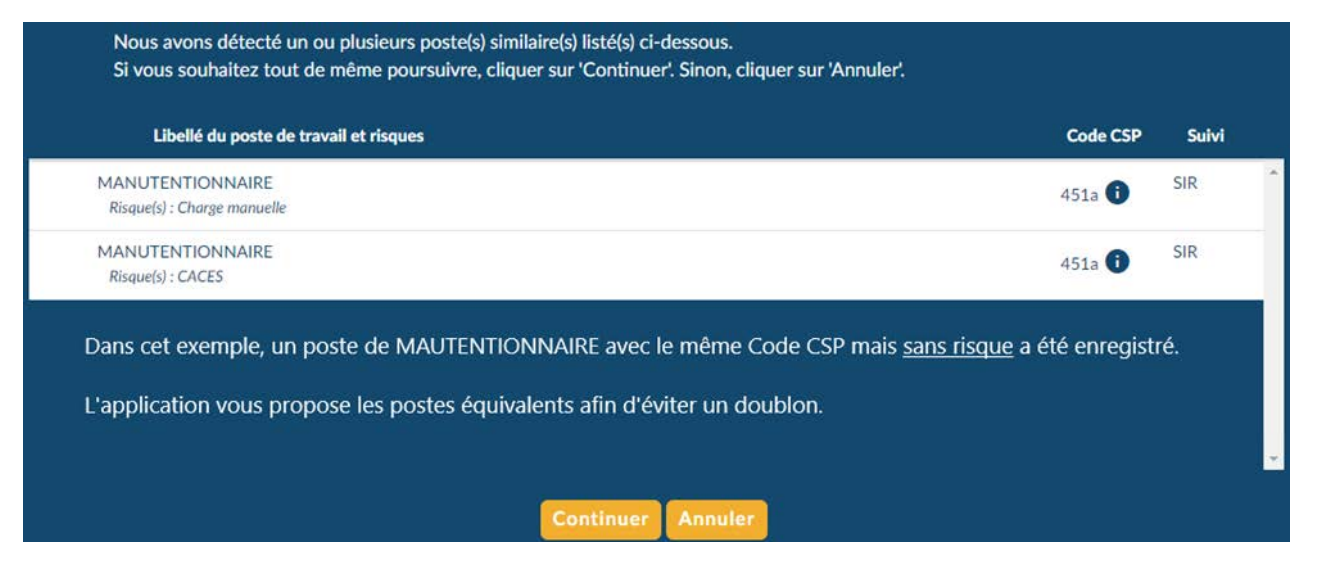

**Vous pouvez consulter les postes Clôturés.** Ces postes ne sont plus affectés aux salariés mais sont conservés dans l'application. Ils pourront vous êtes proposés si vous déclarez un nouveau poste avec un Code CSP identique.

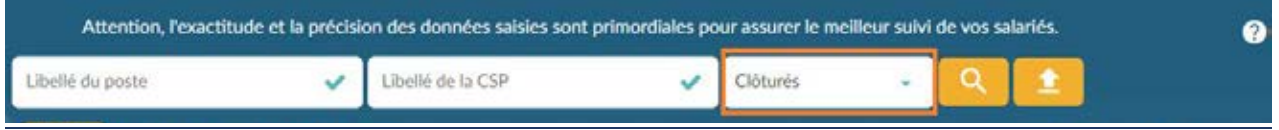

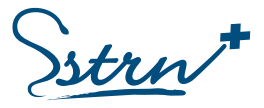

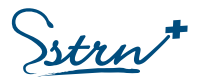

#### <span id="page-15-0"></span>Importer des postes en masse

Déclarez des postes de travail en cliquant sur l'action **îlmporter** et suivez les instructions :

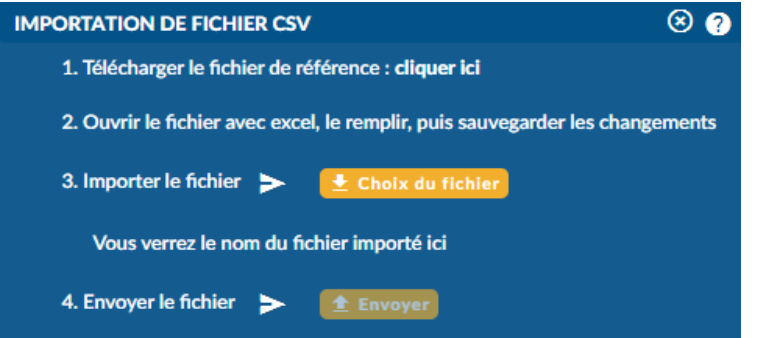

**1.** Télécharger un fichier de référence en cliquant sur le lien « Cliquez ici ».

**2.** Ouvrir le fichier téléchargé et renseigner le tableau en respectant les règles de saisie (*cf. cidessous*). Enregistrer le fichier.

**3.** Cliquer sur le bouton "Choix du fichier**"**. Sélectionner le fichier téléchargé puis cliquer sur « Ouvrir ». Le nom du fichier apparaît à l'écran.

4. Cliquer sur « Envoyer ».

Un message de confirmation apparaîtra après validation. En cas d'erreur, un message vous donnera plus d'informations.

Ce fichier vous permet uniquement d'intégrer des nouveaux postes. Il ne permet ni la mise à jour ni l'extraction des données.

#### Comment remplir le fichier d'importation CSV ?

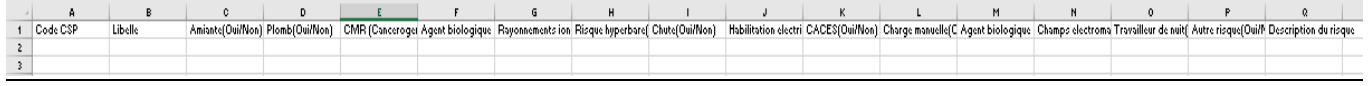

Règles de saisie :

- Code CSP : Code correspondant à la catégorie socio-professionnelle du poste, à 3 chiffres et 1 lettre.
- Libellé : Nom du poste de travail. L'intitulé doit correspondre au code CSP renseigné précédemment.
- Risques particuliers exposant le poste : Inscrire « Oui » ou « Non » dans chaque cellule du tableau.

#### <span id="page-15-1"></span>Modifier un poste de travail

La modification du poste de travail est possible uniquement si le poste n'est pas affecté à un salarié. Un poste modifiable est identifié par le menu  $\equiv$  sur sa ligne.

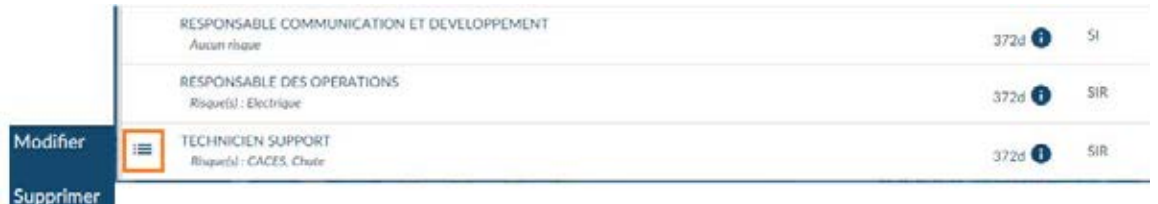

Placez votre curseur au début de la ligne du poste de travail et choisissez l'option désirée :

- o Modifier : Renseignez les modifications et enregistrez. Vos modifications seront prise en compte pour tous les salariés affectés à ce poste.
- o Supprimer : Un poste ne peut pas être supprimé s'il est attribué à un salarié présent dans l'entreprise. Supprimez préalablement le salarié ou attribuez un autre poste à ce salarié pour pouvoir supprimer le poste.

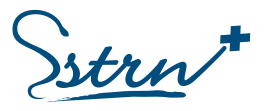

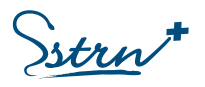

# <span id="page-16-0"></span>Les salariés

La liste des salariés est accessible via le menu latéral gauche « Effectif/RDV ».

La déclaration des salariés peut se faire selon deux procédés :

- $\triangleright$  Déclarer un salarié à l'unité  $+$  Créer
- Ø Importer vos salariés en masse

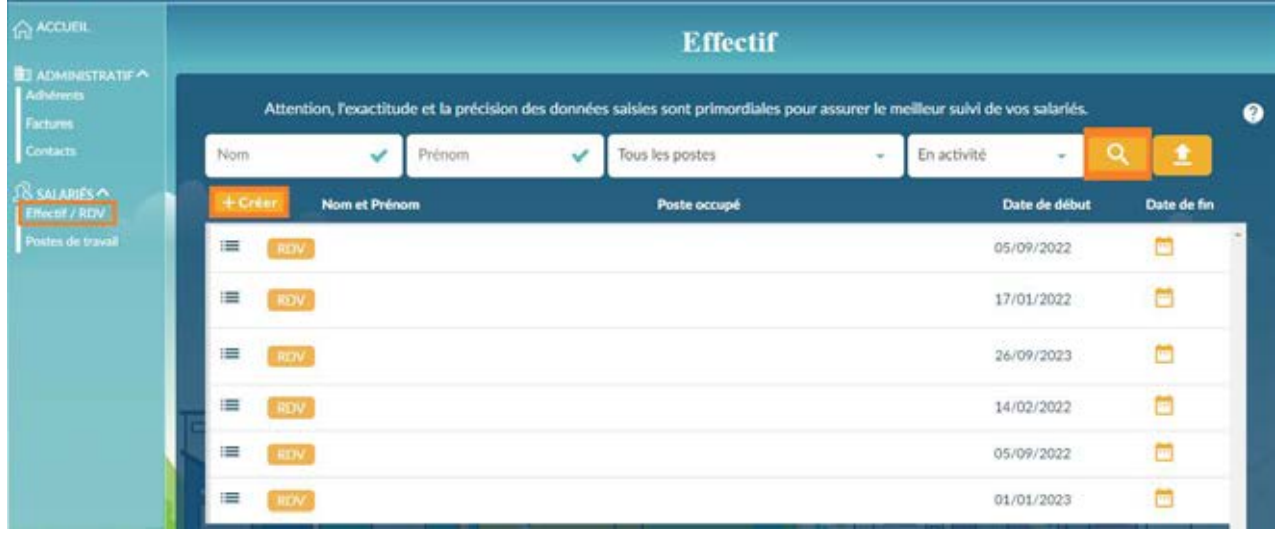

#### <span id="page-16-1"></span>Déclarer un salarié à l'unité

Déclarez un salarié en sélectionnant l'action **+ Créer**.

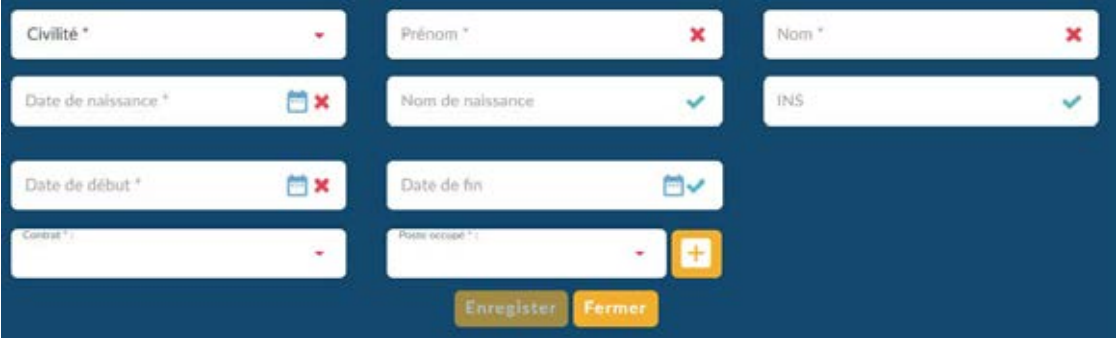

Renseignez les champs obligatoires  $\star$  et validez en cliquant sur « Enregistrer ». Les dates peuvent être saisies manuellement (JJ/MM/AAAA) ou via un calendrier.

Un salarié déclaré sera ensuite validé par notre service.

Après validation, le salarié ne peut pas être supprimé et seuls les champs « Nom » et « INS » sont modifiables. Si vous souhaitez modifier un autre champ, il faut contacter le centre médical de rattachement pour demander d'apporter les corrections souhaitées.

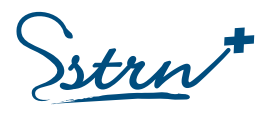

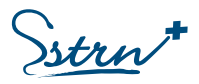

#### <span id="page-17-0"></span>Déclarer des salariés en masse

Déclarez des salariés en cliquant sur l'action **interpretate** et sélectionnez « CREATION DE SALARIES ».

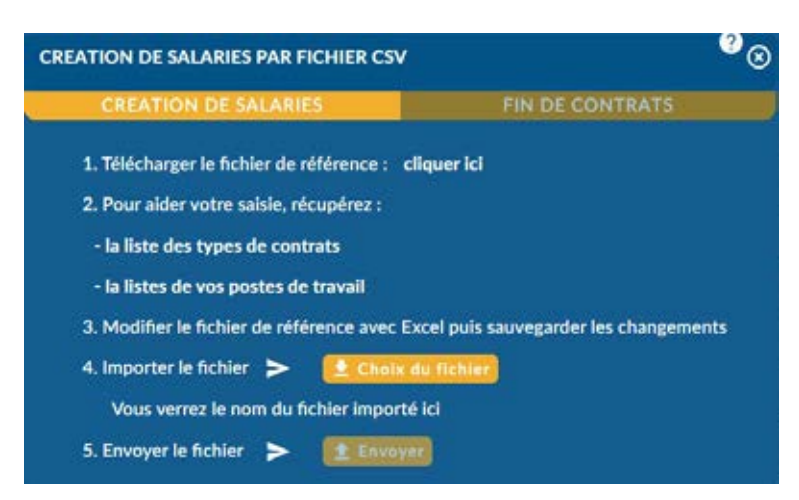

**1.** Télécharger un fichier de référence en cliquant sur le lien « Cliquez ici ».

**2.** Deux listes sont proposées pour récupérer les informations utiles.

**3.** Ouvrir le fichier téléchargé et renseigner le tableau en respectant les règles de saisie (*cf. cidessous*). Enregistrer le fichier.

**4.** Cliquer sur le bouton "Choix du fichier**"**. Sélectionner le fichier téléchargé puis cliquer sur « Ouvrir ». Le nom du fichier apparaît à l'écran.

5. Cliquer sur « Envoyer ».

Un message de confirmation apparaîtra après validation. En cas d'erreur, un message vous donnera plus d'informations.

Ce fichier vous permet uniquement d'intégrer des nouveaux salariés. Il ne permet ni la mise à jour ni l'extraction des données.

Comment remplir le fichier d'importation CSV ?

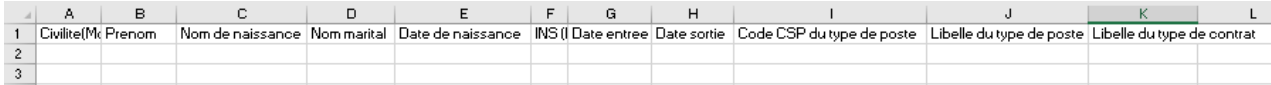

Règles de saisie :

- Civilité : Inscrire Madame ou Monsieur

- INS : Identifiant National de Sécurité précédé d'un N.

- Poste : Pour renseigner le poste du salarié, il faut associer le coupe CSP et le libellé d'un poste existant dans la base. Assurez-vous que les postes indiqués dans le fichier figurent bien dans l'onglet « Postes ». Sinon, mettre à jour la liste des postes au préalable.

#### <span id="page-17-1"></span>Rechercher un salarié

Sur l'interface de la liste des salariés, vous trouverez des filtres de recherche.

Vous pouvez modifier votre recherche en choisissant un type de liste de salariés :

- **En activité** : contrat en cours.
- **Tous les salariés** : contrat en cours, à venir et clos.

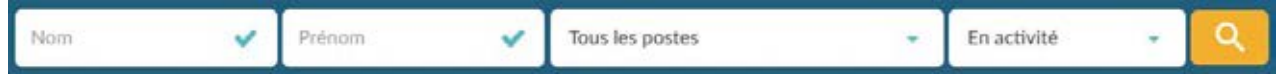

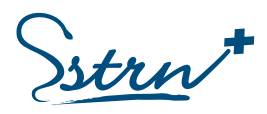

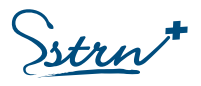

### <span id="page-18-0"></span>Mettre à jour le poste de travail d'un salarié

Si le salarié n'est pas rattaché à un poste de travail, la demande de visite médicale ne sera pas possible.

Dans la liste des salariés, les postes de travail indiqués en **JAUNE** signifient que le salarié n'est pas rattaché à un poste de travail. Pour réaliser le rattachement, placez votre curseur au début de la ligne du salarié et choisissez l'option « Modifier »

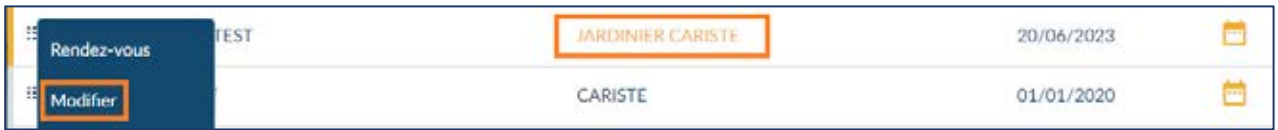

Cliquez directement sur le poste de travail pour en visualiser le détail.

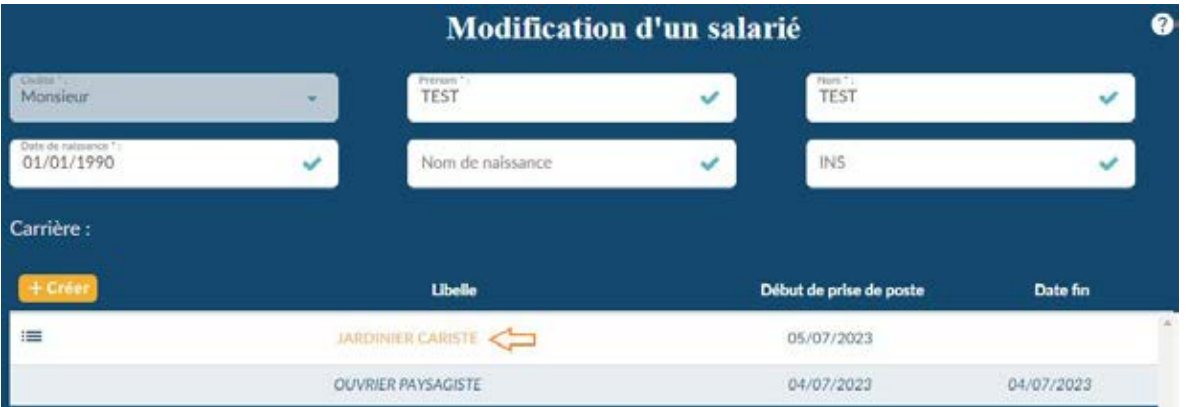

Renseignez le poste de travail à partir de la liste des proposition ou créer un nouveau poste de travail :

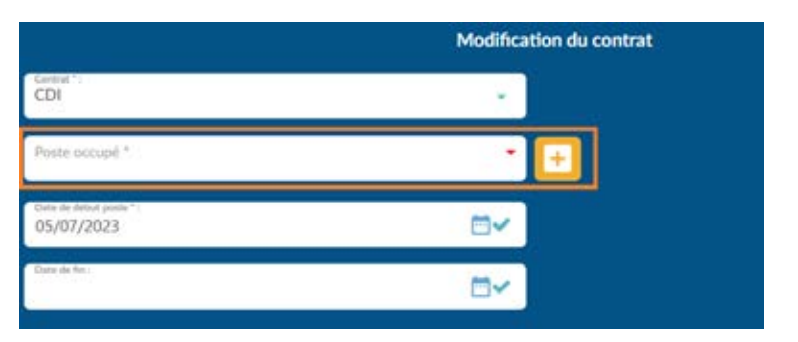

### <span id="page-18-1"></span>Gérer la carrière d'un salarié

La carrière affiche l'évolution des postes de travail dans votre entreprise.

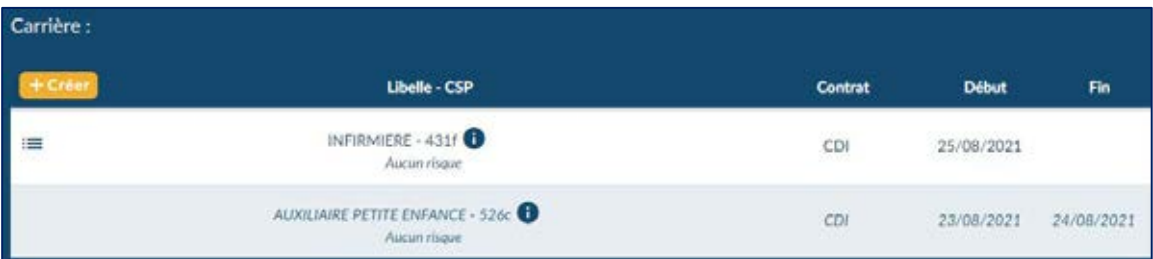

Vous ne pouvez pas modifier un poste de travail en cours.

En cas de besoin, clôturez le poste actuel et créez un nouveau contrat.

*REA-PRA-12\_Guide d'utilisation du portail Extranet adhérents Version 7 – Décembre 2023* SSTRN - Service de Santé au Travail de la Région Nantaise Siège social : 2, rue Linné - BP 38549 - 44185 NANTES Cedex 4 Tél. : 02 59 45 10 10 - Fax administration : 02 40 44 26 10 - Fax médical : 02 40 44 26 30

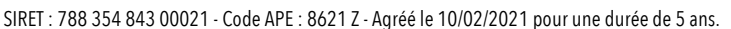

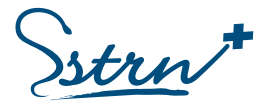

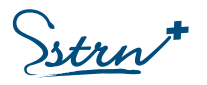

#### <span id="page-19-0"></span>Sortir un salarié de l'effectif

La sortie des effectifs peut se faire selon deux procédés :

- Déclarer la date de fin du contrat pour un salarié
- Déclarer une liste de fin de contrat en masse  $\boxed{\triangle}$

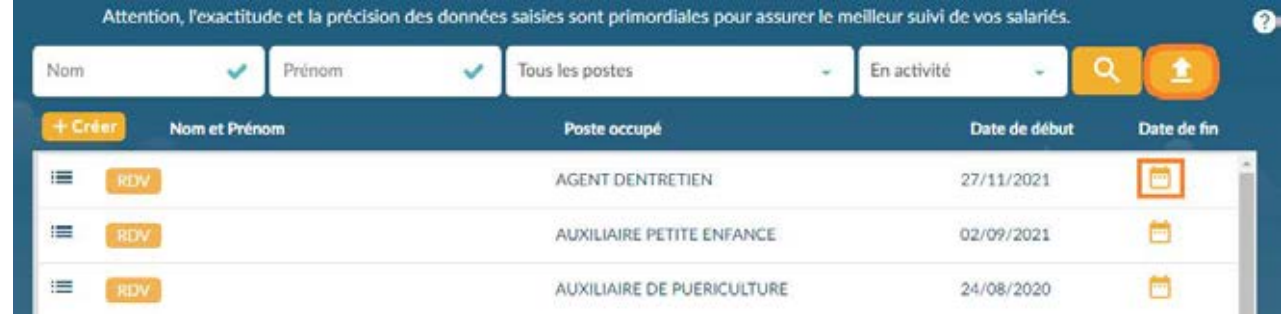

#### *Débaucher un salarié à l'unité :*

茼

Sélectionnez le symbole en bout de ligne du salarié.

Renseignez la date de fin de contrat et enregistrez votre saisie.

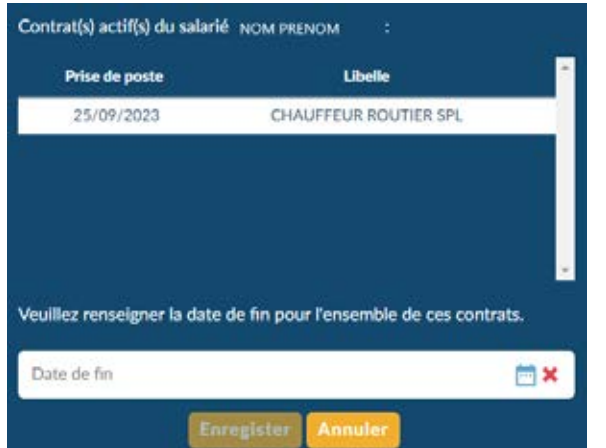

Le salarié apparait avec une date de fin de contrat dans la liste des salariés « En activité ». A la prochaine synchronisation ou connexion, le salarié sera affiché dans la liste « Tous les salariés ».

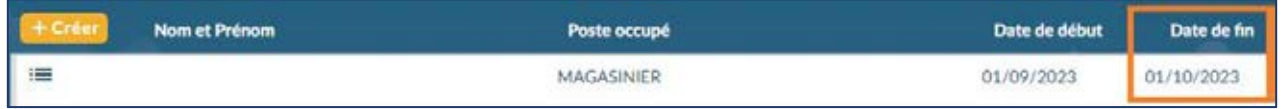

Cas particulier d'un salarié avec une demande de visite en cours :

Si le salarié que vous allez débaucher à une demande de visite en attente qui n'est pas encore traitée, celleci sera automatiquement annulée, comme indiquée dans la popup :

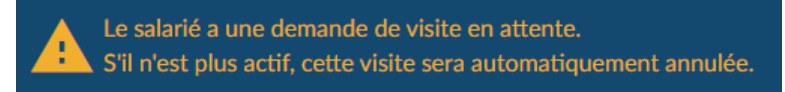

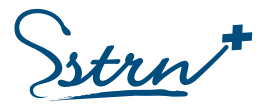

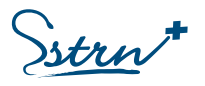

#### *Débaucher des salariés en masse*

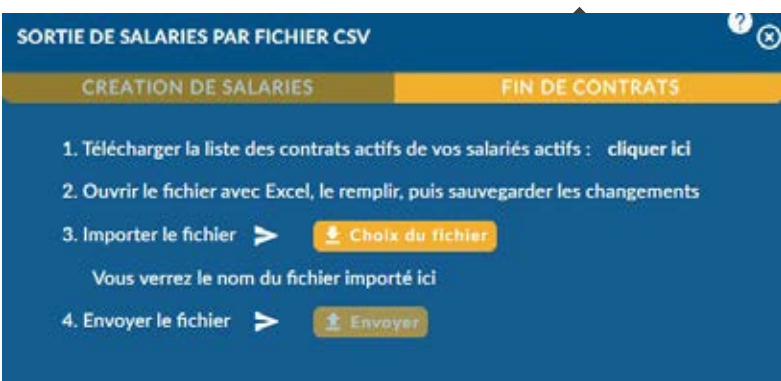

Utilisez un fichier Excel en cliquant sur l'action **Importer** et sélectionnez « FIN DE CONTRATS ».

**1.** Télécharger un fichier de référence en cliquant sur le lien « Cliquez ici ».

**2.** Ouvrir le fichier téléchargé et renseigner le tableau en respectant les règles de saisie. Enregistrer le fichier.

**3.** Cliquer sur le bouton "Choix du fichier**"**.

Sélectionner le fichier téléchargé puis cliquer sur « Ouvrir ». Le nom du fichier apparaît à l'écran. **4.** Cliquer sur « Envoyer ».

Un message de confirmation apparaîtra après validation. En cas d'erreur, un message vous donnera plus d'informations.

Ce fichier vous permet uniquement d'intégrer des dates de fin de contrat. Il ne permet pas la mise à jour des données.

Comment remplir le fichier d'importation CSV ?

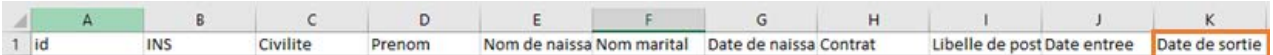

Règles de saisie :

Indiquez la date de fin de contrat de votre salarié dans la cellule dédiée au format JJ/MM/AAAA.

Les autres colonnes ne doivent pas être modifiées. Seule la date de sortie sera prise en compte.

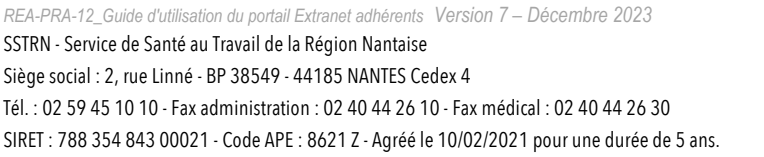

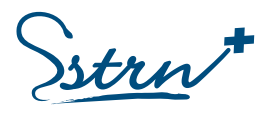

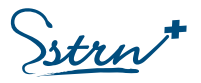

## <span id="page-21-0"></span>Documents – gestion documentaire

#### <span id="page-21-1"></span>Dépôt de documents par l'adhérent

Il est possible de déposer des documents qui seront partagés avec l'Équipe Santé Travail chargée de suivre l'entreprise.

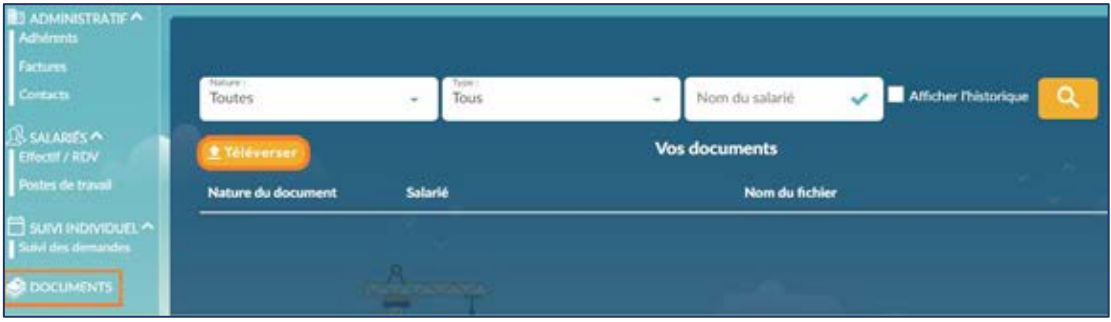

Pour déposer un document sélectionnez le bouton « Téléverser » Choisissez un document ne contenant **pas de données médicales, inférieur à 1 Mo et au format .pdf**

Choisissez la nature du document puis cliquer sur « Envoyer »

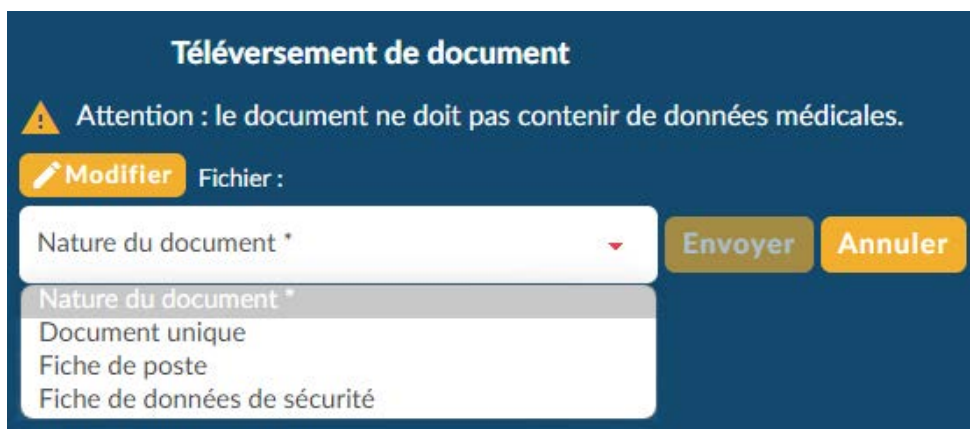

Un accès à l'historique vous permet de voir les documents transmis et de supprimer un document tant que l'équipe santé travail n'a pas validé sa réception.

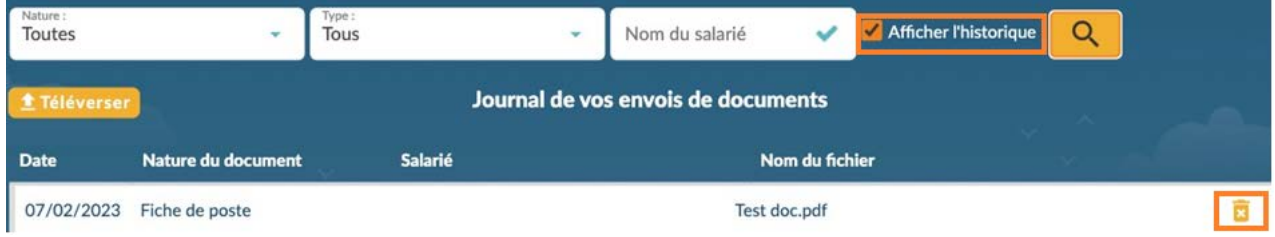

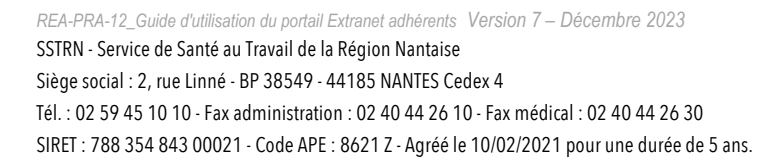

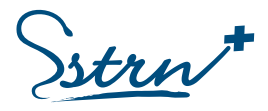

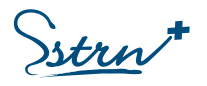

# <span id="page-22-0"></span>Les visites médicales

### <span id="page-22-1"></span>Demander un rendez-vous :

Les demandes de visites médicales sont accessibles via le menu latéral gauche « Effectif/RDV ».

Pour demander un rendez-vous, 2 méthodes distinctes :

- Sélectionnez l'icône « RDV » sur la ligne du salarié,
- Ouvrez le menu en début de la ligne du salarié et sélectionnez « Rendez-vous »

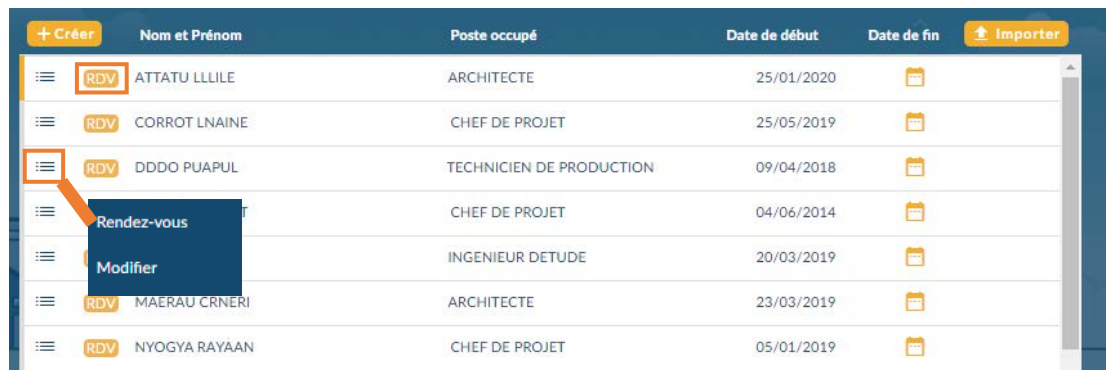

Choisissez la nature de la visite souhaitée en cliquant dans le champ « Type de rendez-vous » :

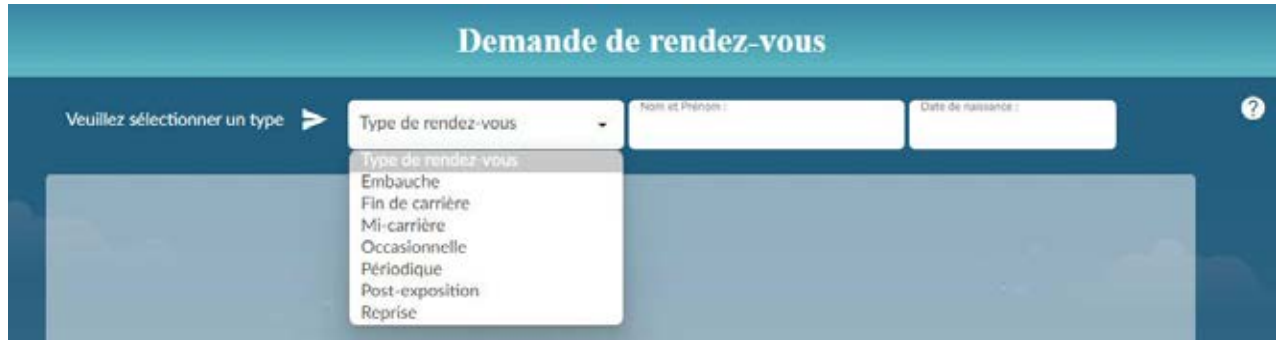

#### **Il est possible de lier un document à la demande de rendez-vous :**

Sélectionner un fichier au format .pdf et dont la taille est inférieure à 1 Mo. Sélectionner la nature du document puis cliquer sur le bouton « Ajouter »

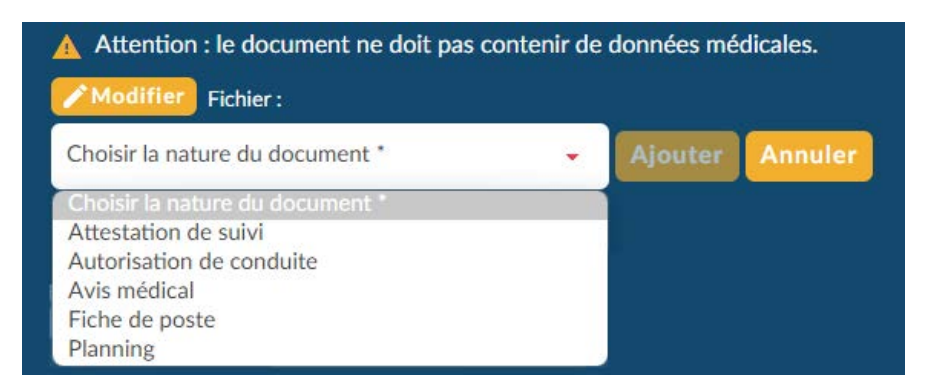

Vous pouvez transmettre jusqu'à 5 documents. Vous avez la possibilité de supprimer ces documents via le menu « Documents » tant que l'équipe santé travail n'a pas validé sa réception.

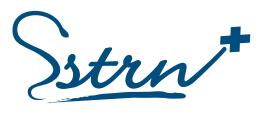

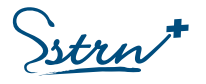

#### <span id="page-23-0"></span>Visite d'embauche, visite périodique, visite de mi-carrière :

La demande de visite d'embauche, périodique et mi-carrière est identique.

Remplir les informations demandées le plus précisément possible et valider la demande en cliquant sur « Demander le rendez-vous »

Si besoin, vous pouvez :

- Déclarer une situation liée au salarié (travailleur handicapé, femme enceinte, apprenti, etc.)
- Renseigner une information complémentaire ou une contrainte de convocation liée au rendez-vous.
- Notifier la présence d'un interprète

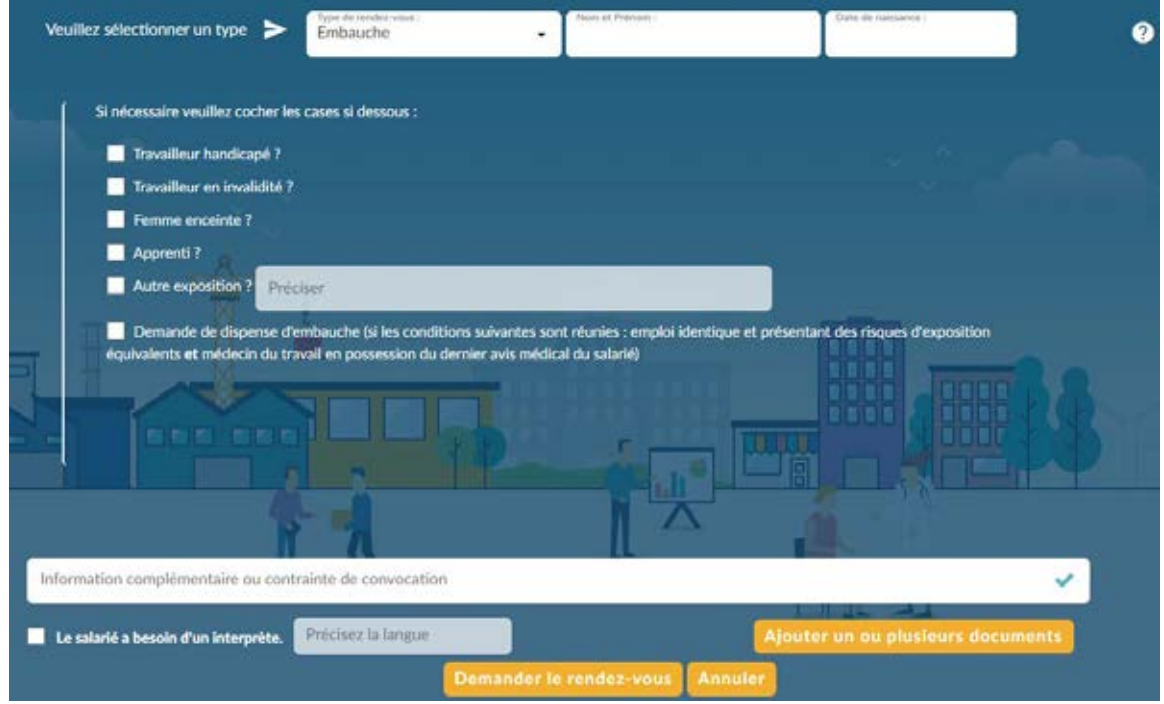

Vous pouvez réaliser une **demande de dispense de visite d'embauche** en cochant la case correspondante, si le précédent emploi de votre salarié est identique, avec des risques d'exposition équivalents.

Un justificatif de la dernière attestation de visite médicale doit être téléchargée selon la méthode indiquée dans la page précédente.

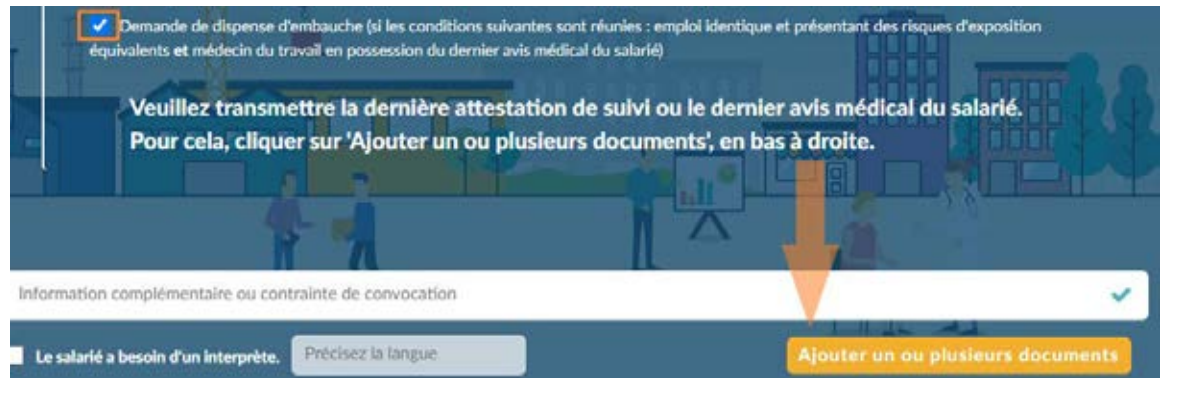

Le Médecin du travail pourra émettre un avis favorable ou non.

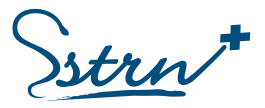

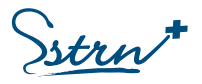

#### <span id="page-24-0"></span>Visite de reprise après un arrêt de travail

Précisez la nature de l'arrêt de travail et renseignez les champs obligatoires  $\cdot$ .

Si besoin, vous pouvez :

- Déclarer une situation liée au salarié (travailleur handicapé, femme enceinte, apprenti, etc.)
- Renseigner une information complémentaire ou une contrainte de convocation liée au rendez-vous.
- Indiquer une reprise à temps partiel thérapeutique.
- Notifier la présence d'un interprète

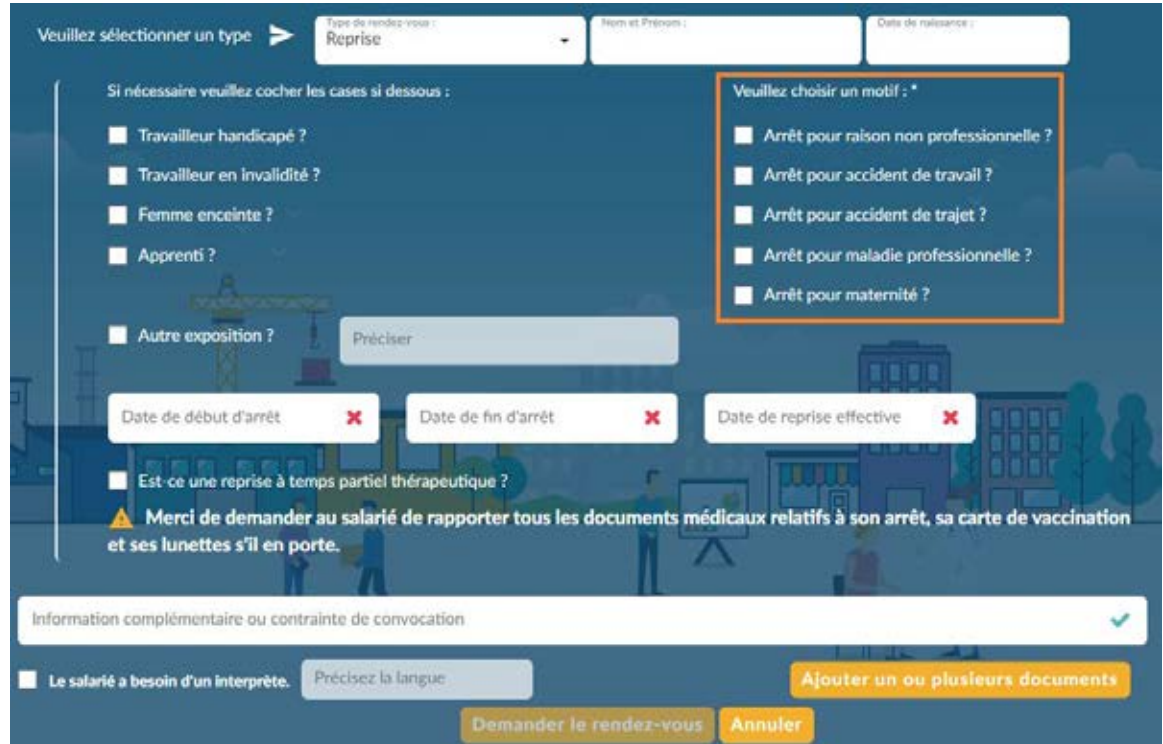

#### <span id="page-24-1"></span>Visite de fin de carrière

La visite de fin de carrière intervient lorsque votre salarié a été exposé à un risque spécifique durant sa carrière professionnelle :

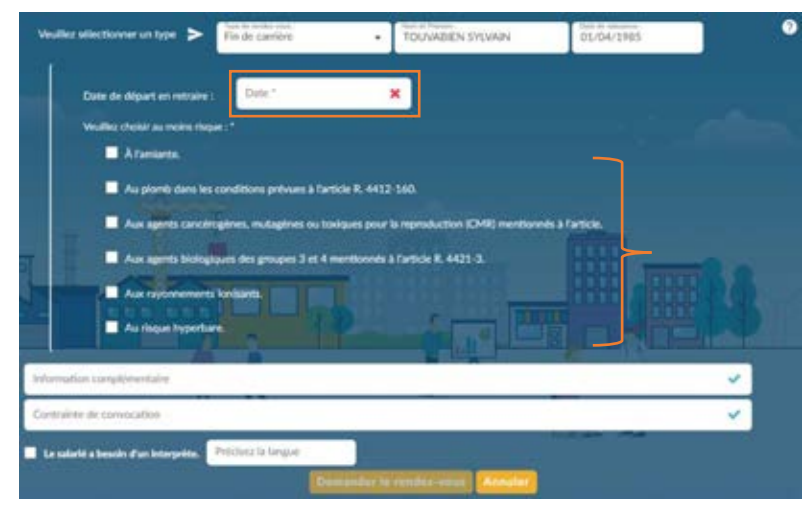

*REA-PRA-12\_Guide d'utilisation du portail Extranet adhérents Version 7 – Décembre 2023* SSTRN - Service de Santé au Travail de la Région Nantaise Siège social : 2, rue Linné - BP 38549 - 44185 NANTES Cedex 4 Tél. : 02 59 45 10 10 - Fax administration : 02 40 44 26 10 - Fax médical : 02 40 44 26 30

SIRET : 788 354 843 00021 - Code APE : 8621 Z - Agréé le 10/02/2021 pour une durée de 5 ans.

#### **Indiquez la date de départ en retraite.**

**Préciser le risque** auquel le salarié a été exposé.

strn<sup>+</sup>

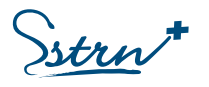

#### <span id="page-25-0"></span>Visite occasionnelle

La visite occasionnelle peut être de plusieurs natures :

#### **A la demande de l'employeur :**

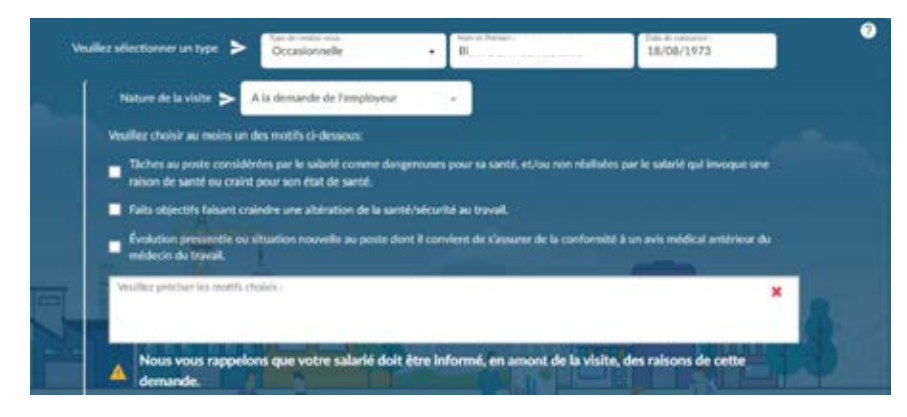

§ Motivez votre demande en cochant l'une des 3 cases proposées.

§ Commentez la situation qui vous amène à réaliser la demande de visite.

Si besoin, vous pouvez :

- Renseigner une information complémentaire ou une contrainte de convocation liée au rendez-vous.
- Notifier la présence d'un interprète

Validez la demande en cliquant sur « Demander le rendez-vous »

#### **A la demande du Médecin du Travail :**

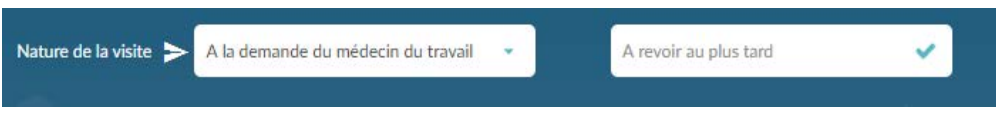

Indiquez la date butoir présente sur le précédent avis médical ou attestation de suivi.

Si besoin, vous pouvez :

- Renseigner une information complémentaire ou une contrainte de convocation liée au rendez-vous.
- Notifier la présence d'un interprète

Validez la demande en cliquant sur « Demander le rendez-vous ».

#### **A la demande du salarié :**

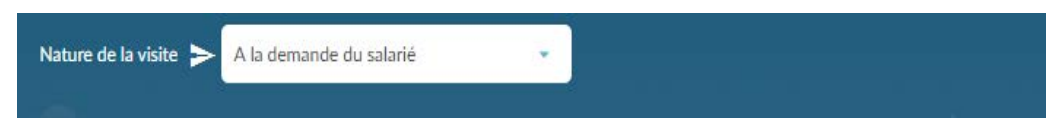

La visite occasionnelle à la demande du salarié est une démarche personnelle de votre salarié mais peut nécessiter votre intervention dans la programmation du rendez-vous, si cette dernière est planifiée sur ses heures de travail.

Dans le cas contraire, le salarié doit lui-même se mettre en relation avec la secrétaire du médecin qui suit votre entreprise.

*REA-PRA-12\_Guide d'utilisation du portail Extranet adhérents Version 7 – Décembre 2023* SSTRN - Service de Santé au Travail de la Région Nantaise Siège social : 2, rue Linné - BP 38549 - 44185 NANTES Cedex 4 Tél. : 02 59 45 10 10 - Fax administration : 02 40 44 26 10 - Fax médical : 02 40 44 26 30

SIRET : 788 354 843 00021 - Code APE : 8621 Z - Agréé le 10/02/2021 pour une durée de 5 ans.

strn

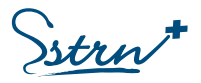

### <span id="page-26-0"></span>Assurer le suivi des demandes de visite

Le suivi de vos demandes de rendez-vous s'effectue via le menu latéral gauche « **Suivi des demandes** ».

Il existe des filtres de recherche selon la nature de la visite demandée et selon l'état de votre demande (en attente, traitée, refusée)

Vous pouvez annuler une demande de rendez-vous en plaçant votre curseur en début de la ligne (action possible uniquement sur une demande « En attente »)

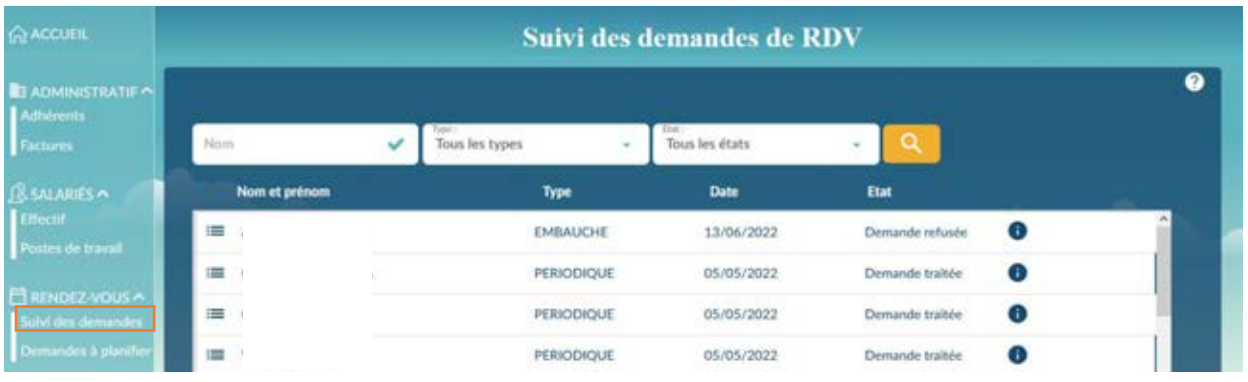

### Demandes à planifier

La liste des salariés pour lesquels une visite médicale doit être programmée est accessible via l'onglet « Demande à planifier »

**Pour demander une visite médicale, rendez-vous dans le menu latéral gauche « Effectif »** 

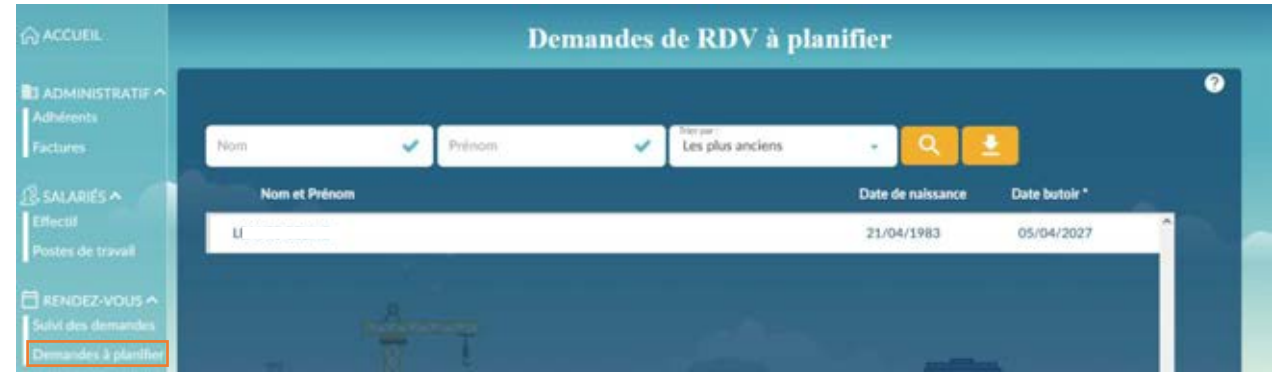

Pour rechercher un salarié, renseignez le nom ou le prénom du salarié et cliquez sur « Rechercher ». Vous pouvez exporter la liste en format Excel en sélectionnant l'action

#### **Seules les visites périodiques et occasionnelles à la demande du médecin du travail sont visibles.**

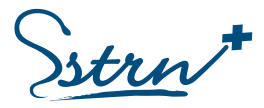

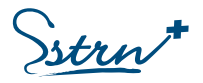

# <span id="page-27-0"></span>La Déclaration annuelle obligatoire

Réalisez votre déclaration annuelle via le menu latéral gauche « Déclarations » ou cliquez sur la fenêtre d'information de votre page d'accueil.

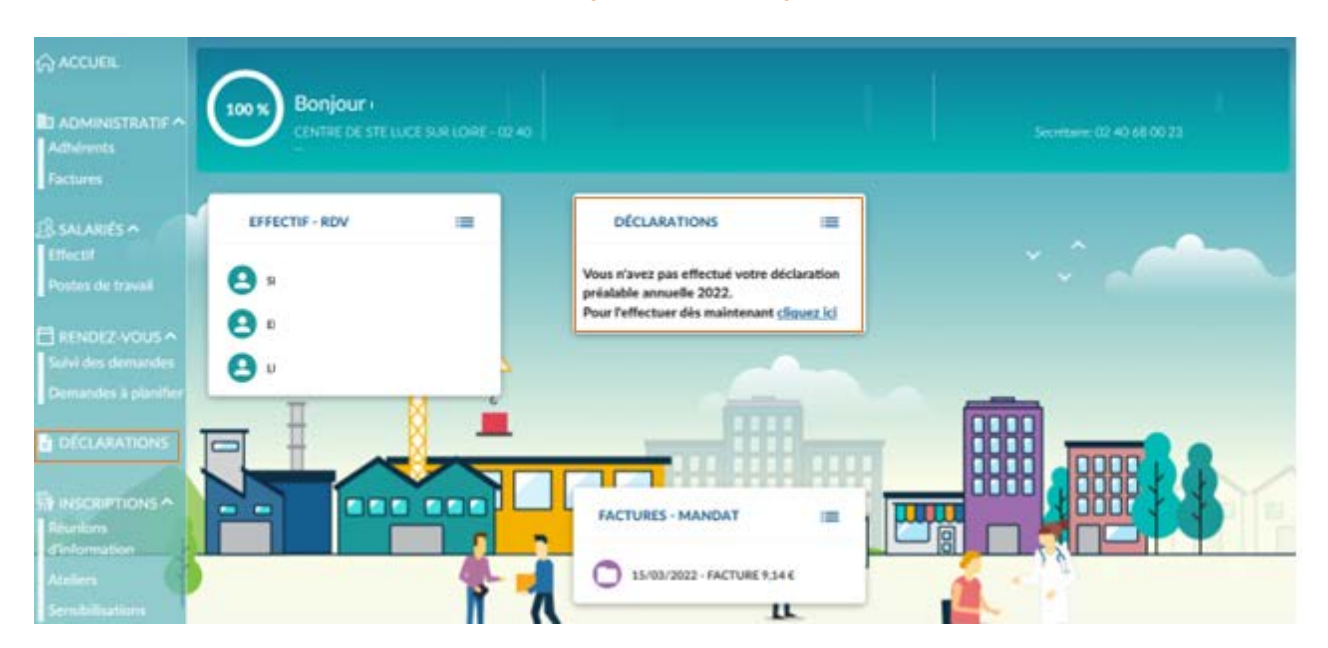

**Avant toute déclaration, vous devez mettre à jour la liste des postes de travail et la liste de vos salariés.**

Sélectionnez le champ « Année » et choisissez l'année à déclarer. Cliquez sur « Déclarer ».

Vous pouvez consulter la notice complète en cliquant sur le lien proposé. En cas d'oubli de déclaration vous devez d'abord réaliser la déclaration de l'année en cours puis les précédentes.

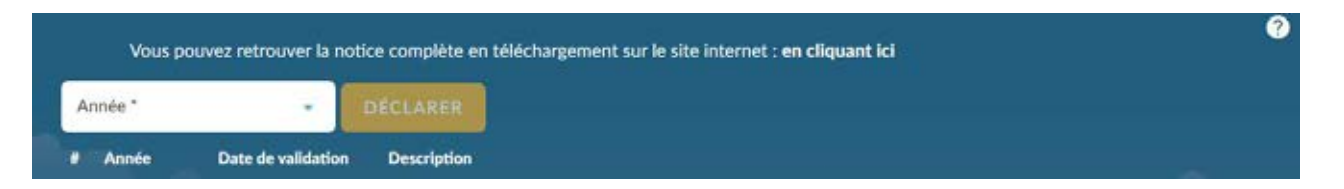

**Vous possédez un délai de 7 jours pour modifier votre déclaration annuelle.**

Le montant de votre cotisation est calculé en fonction

Pour les années antérieures à 2023 : d'un taux d'appel de votre masse salariale ou d'un seuil plancher par salarié, auquel s'ajoute un coefficient taille définis par l'assemblée générale.

Pour les années à compter de 2023 : de votre effectif déclaré multiplié un montant par salarié défini par l'assemblée générale

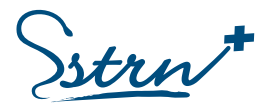

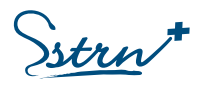

# <span id="page-28-0"></span>Les Factures

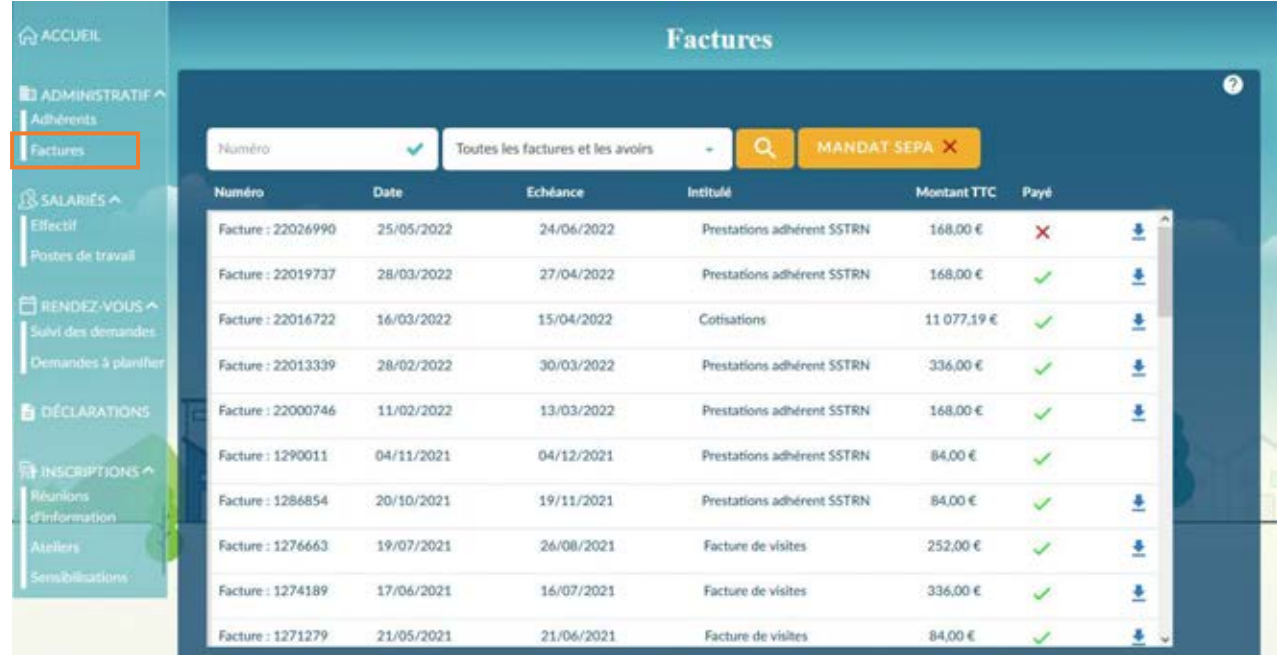

Consultez les factures et avoirs via le menu latéral gauche « Factures ».

Rechercher une pièce par son numéro de référence et /ou par sa nature (à régler, réglée, avoirs)

L'icône figurant en fin de ligne  $\mathbf{v}$  = payée /  $\mathbf{x}$  non payée

Téléchargez une facture en cliquant au bouton  $\overrightarrow{=}$  en fin de ligne.

L'icône figurant sur le bouton MANDAT SEPA identifie si ce dernier est signé vou non X

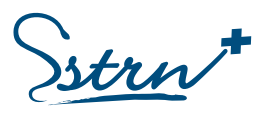

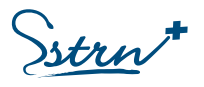

# <span id="page-29-0"></span>La Prévention

Plusieurs catalogues sont proposés sur votre espace adhérent.

Cliquez sur le bouton d'action O Programme et inscriptions pour connaitre de contenu des modules, consulter les dates et inscrire vos salariés.

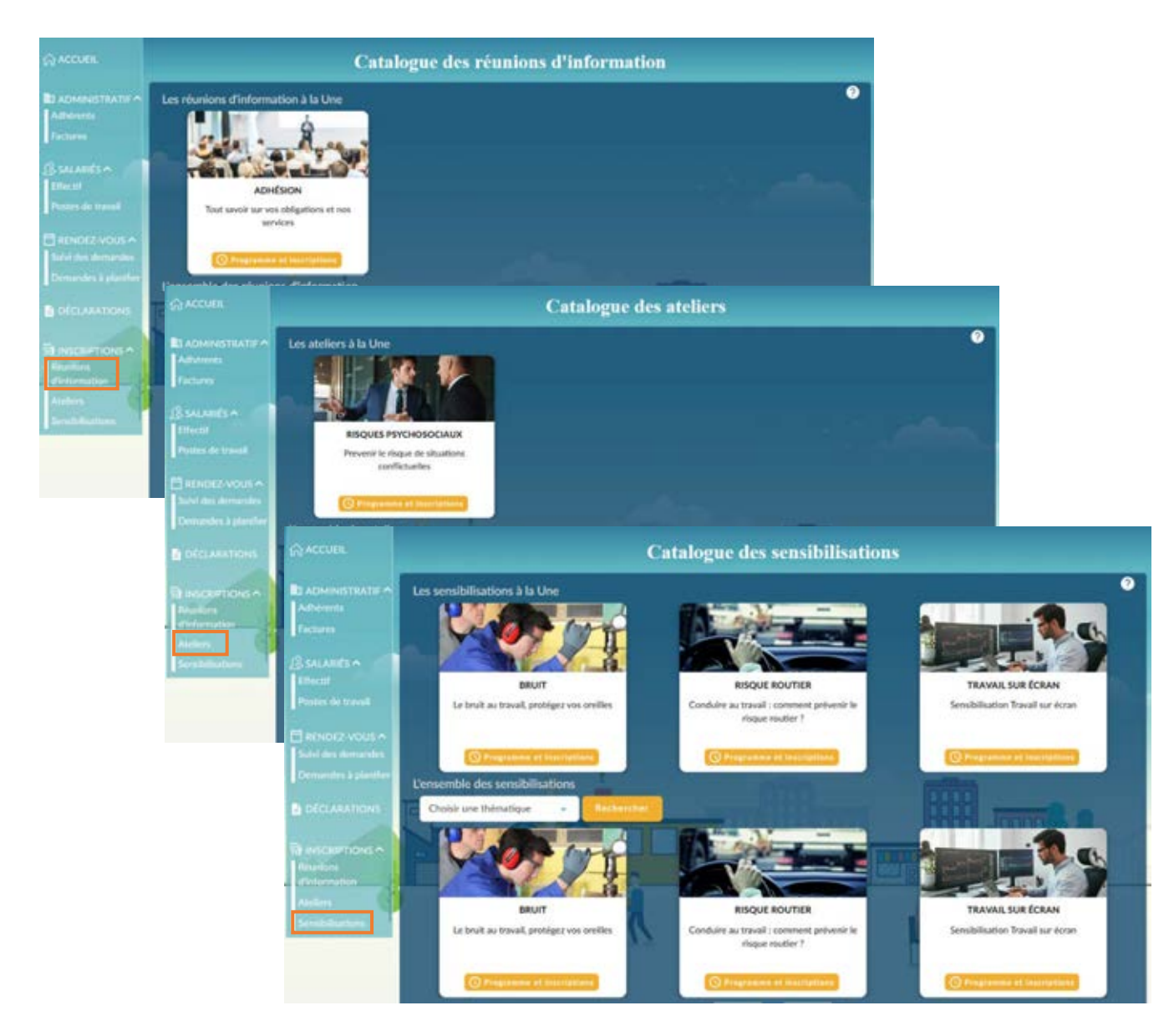

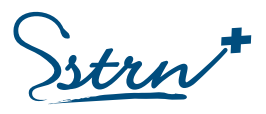